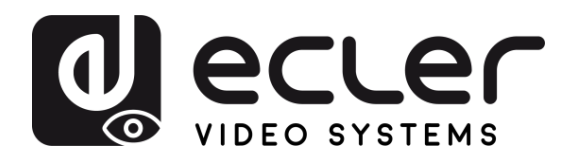

## **VEO-XCTRLG2**

VIDEOVERTEILUNG ÜBER IP *Controller für H.265 Full HD über IP Video-Extender*

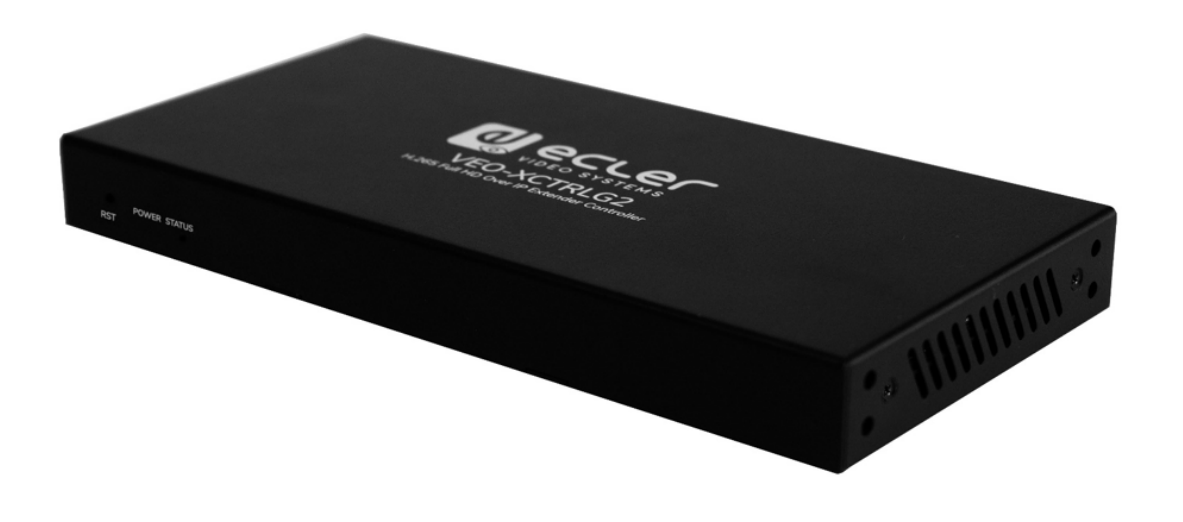

# **BEDIENUNGSANLEITUNG**

**[VORSICHTSMASSNAHMEN](#page-2-0)**

**VORSICHTSMASSNAHMEN** 

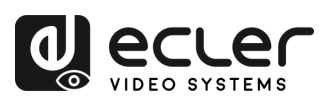

## **INHALTSVERZEICHNIS**

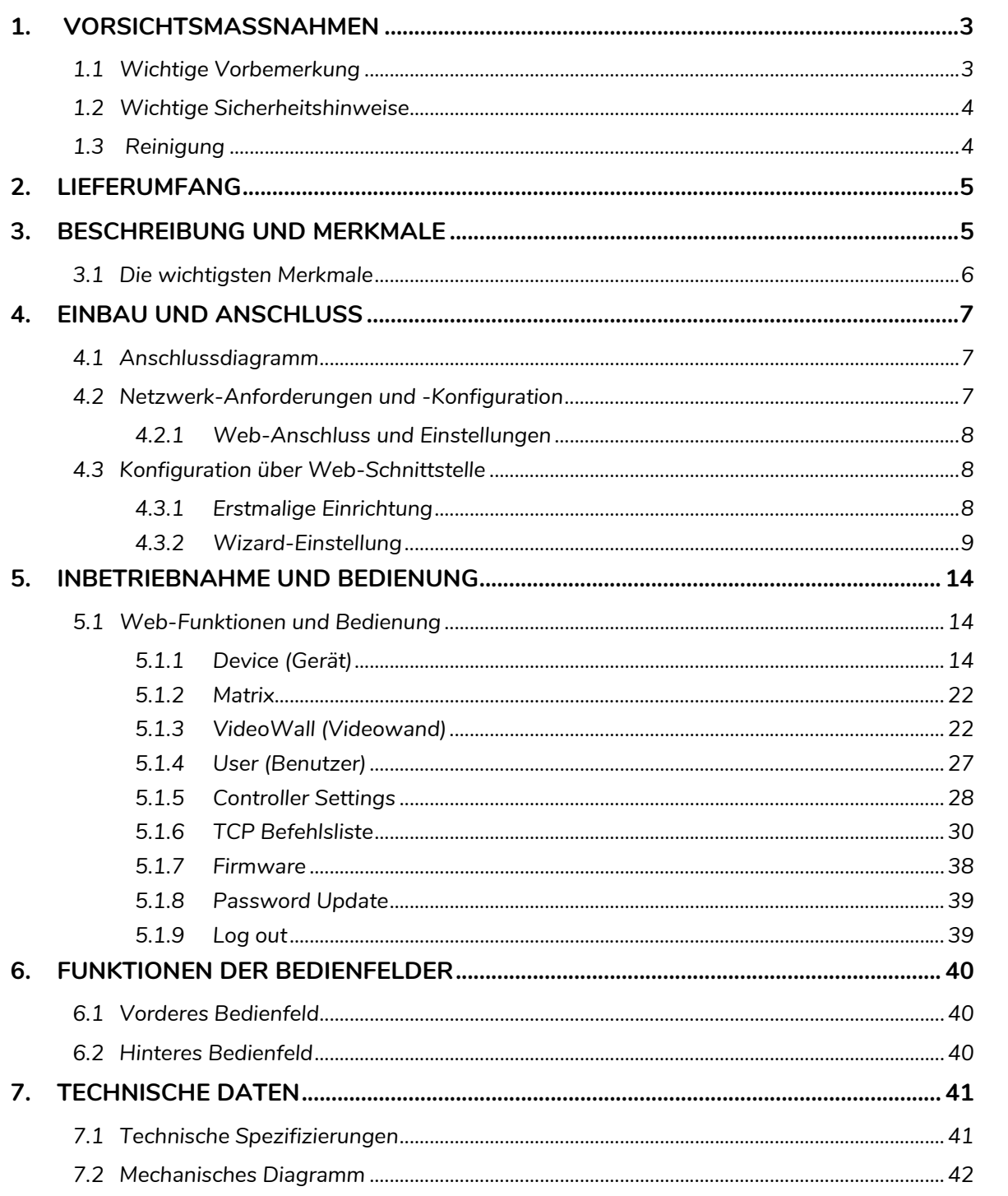

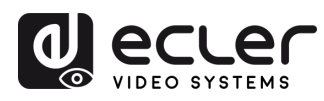

## <span id="page-2-1"></span><span id="page-2-0"></span>**1. VORSICHTSMASSNAHMEN**

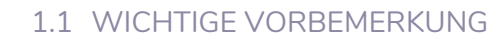

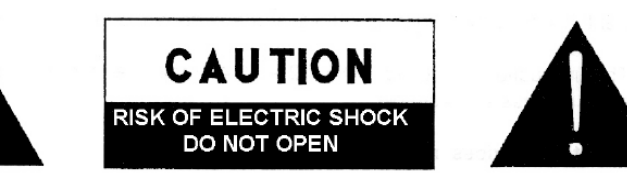

## **WARNING: SHOCK HAZARD - DO NOT OPEN** AVIS: RISQUE DE CHOC ÉLECTRIQUE - NE PAS OUVRIR

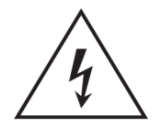

Das Blitzsymbol mit Pfeil innerhalb eines gleichseitigen Dreiecks soll den Benutzer vor nicht isolierter, gefährlicher Spannung innerhalb des Produktgehäuses warnen, die hoch genug ist, um einem Menschen einen elektrischen Schlag zu versetzen.

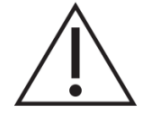

Das Ausrufezeichen im gleichseitigen Dreieck soll den Benutzer darauf hinweisen, dass er in den mitgelieferten Unterlagen wichtige Hinweise zur Bedienung und Wartung findet.

**WARNUNG (falls zutreffend):** Bei den mit dem Symbol "Z " gekennzeichneten Anschlüssen kann Stromschlaggefahr bestehen. Die externe Verdrahtung, die an die Klemmen angeschlossen wird, muss von qualifiziertem Personal oder mit vorkonfektionierten Kabeln vorgenommen werden.

**WARNUNG:** Wegen Feuer- und Stromschlaggefahr muss das Gerät immer vor Nässe und Feuchtigkeit geschützt werden.

**ACHTUNG:** Geräte der Sicherheitsklasse I dürfen nur an Netzsteckdosen mit geerdetem Schutzleiter angeschlossen werden.

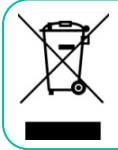

**ACHTUNG:** Dieses Produkt darf unter keinen Umständen als unsortierter Siedlungsabfall entsorgt werden. Entsorgen Sie es bitte beim nächstgelegenen Abfallverwertungszentrum für Elektro- und Elektronikmüll.

**Dieses Gerät wurde getestet und erfüllt die Grenzwerte für digitale Geräte der Klasse A gemäß Abschnitt 15 der FCC-Regeln.** Diese Grenzwerte sollen einen angemessenen Schutz gegen elektromagnetische Störungen beim Betrieb in gewerblichen Umgebungen bieten. Dieses Gerät erzeugt und nutzt Funkfrequenzenergie und kann diese auch abstrahlen, es kann somit, wenn es nicht im Einklang mit der Bedienungsanleitung installiert und verwendet wird, den Funkverkehr beeinträchtigen. Das Betreiben des Geräts in Wohngebieten könnte Störungen verursachen. Sollte dies der Fall sein, so wäre der Betreiber verpflichtet, diese Störungen auf seine Kosten zu beseitigen.

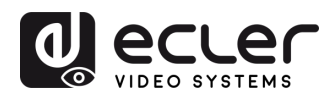

#### 1.2 WICHTIGE SICHERHEITSHINWEISE

- <span id="page-3-0"></span>**1.** Lesen Sie diese Anleitung durch.
- **2.** Bewahren Sie diese Anleitung gut auf.
- **3.** Beachten Sie alle Warnhinweise.
- **4.** Befolgen Sie alle Anweisungen.
- **5.** Benutzen Sie das Gerät nicht in der Nähe **13.** Lassen Sie Servicearbeiten nur vom von Wasser.
- **6.** Reinigen Sie es nur mit einem trocknen Tuch.
- **7.** Achten Sie darauf, dass alle Lüftungsöffnungen frei bleiben. Installieren Sie das Gerät nach den Anweisungen des Herstellers.
- **8.** Stellen Sie das Gerät nicht in der Nähe von Wärmequellen wie Heizkörpern, Öfen oder sonstigen Geräten, die Wärme erzeugen, auf (einschließlich Verstärkern).
- **9.** Machen Sie niemals die Schutzfunktion eines gepolten oder geerdeten Steckers unwirksam. Ein gepolter Stecker hat zwei Stifte unterschiedlicher Breite. Ein geerdeter Stecker hat zwei Stifte und einen dritten Erdungsstift. Dieser dritte Stift dient Ihrer Sicherheit. Sollte der mitgelieferte Stecker nicht in Ihre Steckdose passen, so lassen Sie diese austauschen.
- nicht gequetscht, verdreht oder betreten Stecker, der Anschlussbuchsen und an der Stelle, an der das Kabel aus dem Gerät austritt.
- **11.** Verwenden Sie nur die vom Hersteller angegebenen
	- Zusatzgeräte/Zubehörteile.
- **12.** Trennen Sie das Gerät vom Netz bei Gewitter oder wenn es über einen längeren Zeitraum nicht verwendet werden soll.
- qualifizierten Kundendienst durchführen. Servicearbeiten sind notwendig, wenn das Gerät in irgendeiner Weise beschädigt wurde, z. B. bei Schäden am Netzkabel oder -stecker, wenn Flüssigkeiten oder Fremdkörper ins Geräteinnere gelangt sind, wenn das Gerät Regen oder Feuchtigkeit ausgesetzt war, wenn es nicht ordnungsgemäß funktioniert oder wenn es heruntergefallen ist.
- **14.** Trennung von der Stromversorgung: Durch Ausschalten des Geräts am POWER-Schalter werden alle Funktionen und Leuchtanzeigen des Geräts unterbrochen. Um jedoch das Gerät vollständig vom Stromnetz zu trennen, muss das Netzkabel aus der Netzanschlussbuchse gezogen werden. Diese muss daher immer leicht zugänglich sein.
- bitte durch einen qualifizierten Elektriker **15.** Das Gerät wird über ein Netzkabel an eine geerdete Steckdose angeschlossen.
- **10.** Sorgen Sie dafür, dass das Netzkabel **16.** Die Kenndaten befinden sich im unteren Teil des Geräts.
	- werden kann, vor allem im Bereich der **17.** Schützen Sie das Gerät vor Tropf- oder Spritzwasser und stellen Sie keine mit Flüssigkeiten gefüllten Gefäße (z.B. Blumenvasen) darauf ab.

#### 1.3 REINIGUNG

<span id="page-3-1"></span>**Reinigen Sie das Gerät immer nur mit einem weichen, trockenen oder mit Wasser und neutraler Flüssigseife leicht angefeuchteten Tuch. Achten Sie darauf, dass keine Flüssigkeit durch eventuelle Öffnungen ins Geräteinnere gelangt. Verzichten Sie bei der Reinigung auf die Anwendung von Alkohol, Benzin, Lösungs- oder Scheuermitteln.**

**NEEC AUDIO BARCELONA, S.L**. übernimmt keine Haftung für Schäden, die Personen, Tieren oder Gegenständen durch die Nichtbeachtung der obigen Warnhinweise entstehen können.

**[VORSICHTSMASSNAHMEN](#page-2-0)**

**VORSICHTSMASSNAHMEN** LIEFERUMFANG

n

**[LIEFERUMFANG](#page-4-0)**

**BESCHREIBUNG**<br>und MERKMALE

**ANSCHLUSS [EINBAU und I](#page-6-0)[NBETRIEBNAHME und BEDIENUNG](#page-13-0)**

**INBETRIEBNAHME**<br>und BEDIENUNG

EINBAU und

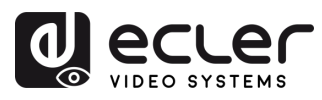

## <span id="page-4-0"></span>**Wir danken Ihnen für das Vertrauen, das Sie mit der Wahl unseres Ecler-Modells VEO-XCTRLG2 in uns gesetzt haben.**

Um eine optimale Betriebsfähigkeit und Leistung zu erzielen, ist es **SEHR WICHTIG**, dass Sie vor dem Anschluss des Geräts die in dieser Anleitung enthaltenen Hinweise aufmerksam durchlesen und berücksichtigen.

Für ein optimales Funktionieren des Geräts empfehlen wir Ihnen, die Instandhaltung ausschließlich von unseren autorisierten technischen Servicepartnern durchführen zu lassen.

**Für alle ECLER-Produkte gilt eine Garantie**. Die Gültigkeitsdauer und die Bedingungen finden Sie unter [www.ecler.com](https://www.ecler.com/) oder auf der dem Gerät beiliegenden Garantiekarte.

## <span id="page-4-1"></span>**2. LIEFERUMFANG**

- 1 x Video over IP Steuermodul.
- 1 x IR-Empfänger 20kHz-60kHz 12V.
- 1 x Euroblock-Anschluss 3-pol.
- 1 x Euroblock-Anschluss 6-pol.
- 2 x Montagewinkel.
- 4 x Maschinenschrauben (KM3\*6).
- 1 x steckbares Netzteil 12V/1A.
- 1 x Bedienungsanleitung.
- <span id="page-4-2"></span>• 1 x Garantieschein.

## **3. BESCHREIBUNG UND MERKMALE**

**Das Gerät VEO-XCTRLG2 ist ein Steuermodul (Controller),** das dem Benutzer die Steuerung und Nutzung der Video-over-IP-Geräte VEO-XTI1CG2 und VEO-XRI1CG2 in umfangreichen Multipunkt-zu-Multipunkt-Systemen ermöglicht. Es verfügt über zwei dedizierte LAN-Ports zum Hosten unabhängiger Steuerungs- und Videonetzwerke. Der Controller VEO-XCTRLG2 hat eine dedizierte Web-Oberfläche mit Setup-Wizard, welche Funktionen wie Matrix-Steuerung, intelligente Erstellung und Bedienung von Videowänden, Drag-and-Drop-Quellenauswahl, Video-Vorschau sowie TCP- und RS-232-Steuerbefehle unterstützt. Das Gerät unterstützt PoE-Funktion und ist somit das perfekte Management-Tool für alle Arten von AV-over-IP-Anlagen.

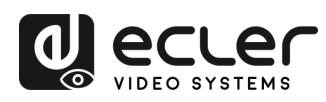

## <span id="page-5-0"></span>3.1 DIE WICHTIGSTEN MERKMALE

- Einfache Projekterstellung, Steuerung und Bedienung des Systems .
- Der Setup-Wizard erleichtert die Zuweisung der Geräte zum Projekt, einschliesslich der IP-Konfigurationen Automatik, DHCP und Manuell.
- Kompatibel mit HTTPS, SSH, SFTP.
- Integrierte Web-GUI-Steuerungsschnittstelle, die Drag & Drop-Vorgänge und die VideoWall-Verwaltung unterstützt.
- Unterstützt Bildvorschau.
- Unterstützt Video, Audio, RS-232- und –Verwaltung des Verteilsystem.
- Zwei dedizierte LAN-Anschlüsse zum Hosten unabhängiger Steuerungs- und Videonetzwerke.
- Unterstützt die Steuerung von TCP- und RS-232-Ports sowie die zentrale Steuerung von Drittanbieter-Geräten.
- Mehrfacher Schaltkreisschutz, Blitzschutz und ESD-Design.
- Zuverlässiges Systemdesign, garantiert zuverlässiges und stabiles Arbeiten im 7\*24- Dauerbetrieb.
- PoE-Funktion.

**[VORSICHTSMASSNAHMEN](#page-2-0)**

**VORSICHTSMASSNAHMEN**<br>
LIEFERUMFANG

Â

**[LIEFERUMFANG](#page-4-0)**

**BESCHREIBUNG**<br>und MERKMALE

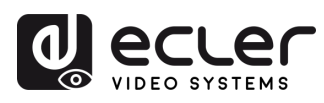

## <span id="page-6-0"></span>**4. EINBAU UND ANSCHLUSS**

## <span id="page-6-1"></span>4.1 ANSCHLUSSDIAGRAMM

In einer **typischen Konfiguration** werden die Geräte wie folgt angeschlossen:

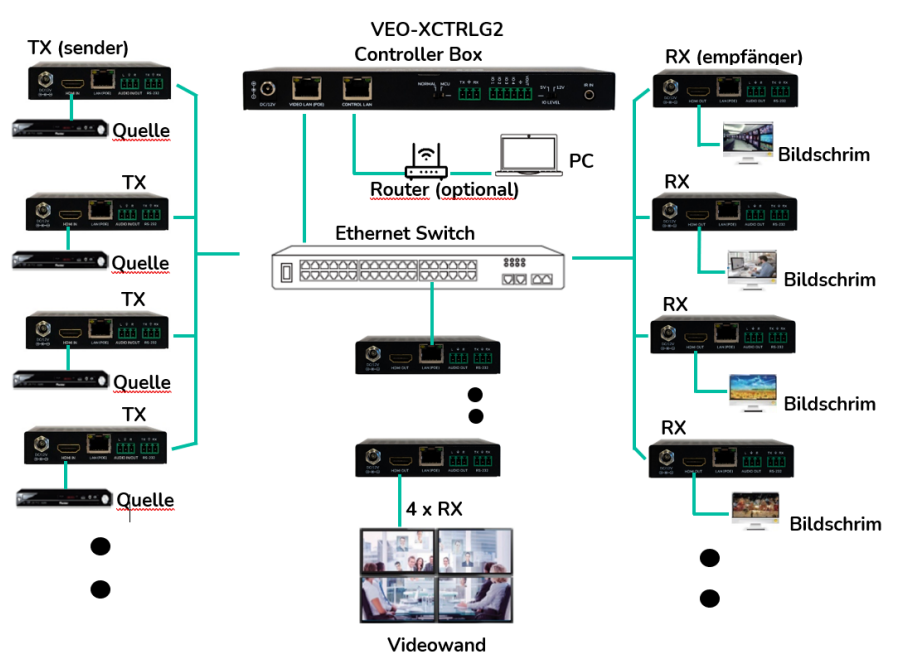

**Sollte der Netzwerk-Switch die PoE-Funktion nicht unterstützen,** so müssen die Geräte VEO-XTI1CG2, VEO-XRI1CG2 und VEO-XCTRLG2 über das mitgelieferte DC-Netzteil mit Strom versorgt werden.

## <span id="page-6-2"></span>4.2 NETZWERK-ANFORDERUNGEN UND -KONFIGURATION

Der Controller VEO-XCTRLG2 ist bezüglich der Netzwerk-Hardware nicht auf bestimmte Marken beschränkt, aber das **Netzwerk muss die folgenden Netzwerk-Bedingungen erfüllen:** 

- Verwalteter Layer-3-Netzwerk-Switch.
- Unterstützung von IGMP-Snooping

Δ. Um **Fehlfunktionen, Störungen oder einen Abfall der Signalleistung** aufgrund von Bandbreiten-Anforderungen anderer Netzwerkprodukte oder des Netzwerk-Designs zu vermeiden, wird dringend empfohlen, **gemeinsam mit dem beauftragten Netzwerk-IT-Team die bestmögliche Einstellung der an den lokalen Netzwerk-Switch anzuschlieβenden Multicast-Produkte zu untersuchen.**

Einer der Vorteile der Nutzung des VEO-XCTRLG2 besteht in der **Möglichkeit, das Video-Netzwerk vom Steuerungs-Netzwerk zu trennen.** Dank dieser Möglichkeit kann der von den Video-über-IP-Extendern generierte Multicast-Datenverkehr vom Steuerungs-Datenverkehr, der vom eingebetteten Steuerungssystem bzw. vom Steuerungssystem eines Drittanbieters generiert wird, isoliert werden. Wir können uns also den VEO-XCTRLG2 **als eine Art Gateway zwischen Steuerungs-Netzwerk und Video-Netzwerk vorstellen.** 

**[VORSICHTSMASSNAHMEN](#page-2-0)**

**VORSICHTSMASSNAHMEN** LIEFERUMFANG

**[LIEFERUMFANG](#page-4-0)**

**BESCHREIBUNG**<br>und MERKMALE

EINBAU und

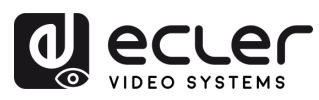

## <span id="page-7-0"></span>4.2.1 WEB-ANSCHLUSS UND EINSTELLUNGEN

**Wenn kein DHCP-Server im System vorhanden ist, lautet die Standard-IP-Adresse des VEO-XCTRLG2 für den Steuer-LAN-Anschluss 192.168.6.100 und für seinen Video-LAN-Anschluss 169.254.8.100.**

**VEO-XTI1CG2 und VEO-XRI1CG2 müssen im gleichen Netzwerkbereich wie der VEO-XCTRLG2 VIDEO LAN-Anschluss eingestellt sein, um das gesamte System konfigurieren und verwalten zu können. Standardmäßig sind die Subnetzmasken von VEO-XTI1CG2, VEO-XRI1CG2 und VEO-XCTRLG2 auf 255.255.0.0 eingestellt**

## <span id="page-7-1"></span>4.3 KONFIGURATION ÜBER WEB-SCHNITTSTELLE

Der VEO-XCTRLG2 **kann über seine integrierte Web-Bedienoberfläche konfiguriert werden,** auf die wie folgt zugegriffen werden kann:

- **Eingabe der gewünschten IP-Adresse bzw. der Standard-IP-Adresse des Geräts**  (192.168.0.225 wenn kein DHCP-Server verwendet wird) in die Registerkarte *Suchen* des Web-Browsers, bzw.
- **Eingabe der URL "***controller.local***"** (dieses Tag kann individuell angepasst werden. Einzelheiten hierzu finden Sie im Kapitel *[Controller Settings](#page-27-0)*.)

## <span id="page-7-2"></span>4.3.1 ERSTMALIGE EINRICHTUNG

Beim ersten Zugriff auf die Webseite **müssen folgende Standard-Anmeldedaten eingegeben** werden: **Q**ecler

• **Benutzername**: admin

automatisch zu ändern.

• **Passwort**: admin

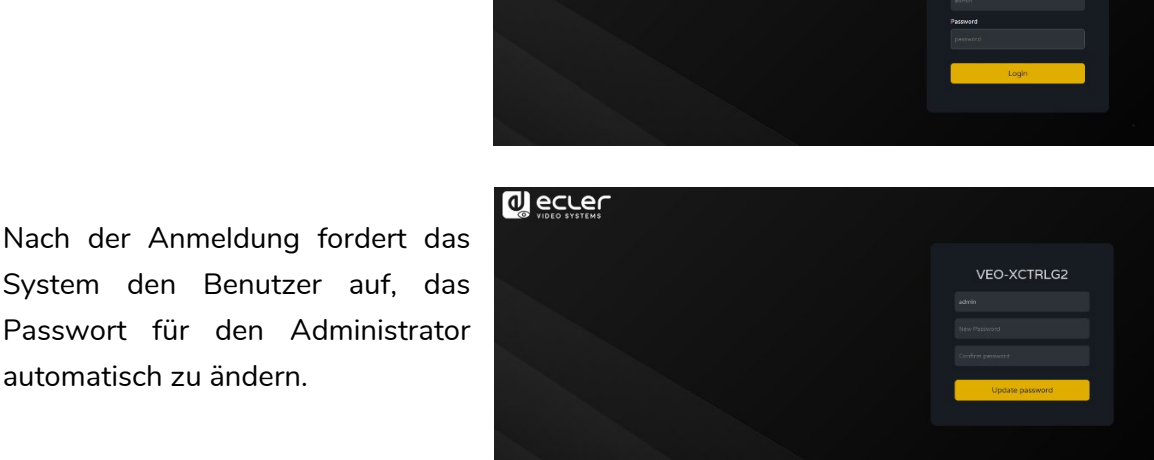

VEO-XCTRLG2

**A.** Das neue Passwort muss mindestens 6 Zeichen lang sein und sollte sowohl sicher **als auch einprägsam sein. Die Benutzer sollten vermeiden, leicht zu erratende Passwörter zu verwenden oder sie an unbefugte Personen weiterzugeben.**

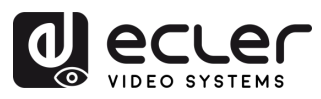

## <span id="page-8-0"></span>4.3.2 WIZARD-EINSTELLUNG

Nach erfolgter Anmeldung **erscheint, wenn noch kein Projekt vorhanden ist, die folgende Meldung, die dem Benutzer die Konfiguration des Systems** mithilfe des Wizard-Assistenten **erleichtern soll.** 

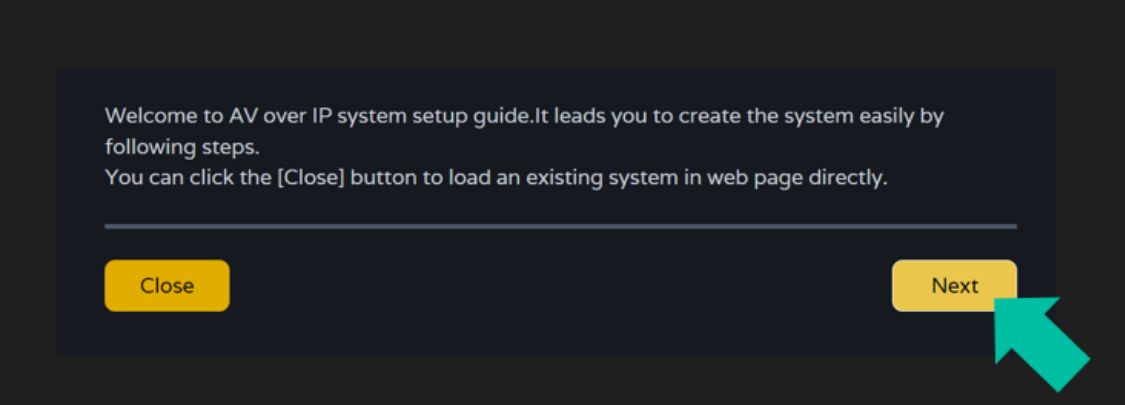

**Klicken Sie auf** *Next*, um auf die nächste Seite zu kommen.

Wurde das System bereits konfiguriert, so gelangt der Benutzer über die Taste *Close*  direkt auf die Seite zur System-Steuerung.

## 4.3.2.1 AUTOMATICALLY MANAGED BY CONTROLLER BOX

Wählen Sie die Option *Automatically managed by controller box*, so **startet der Controller die Suche nach Geräten im VIDEO-Netzwerk,** sobald der Modus für das Management der IP-Adressen ausgewählt wurde.

**Klicken Sie auf** *Next,* um auf die nächste Seite zu gelangen.

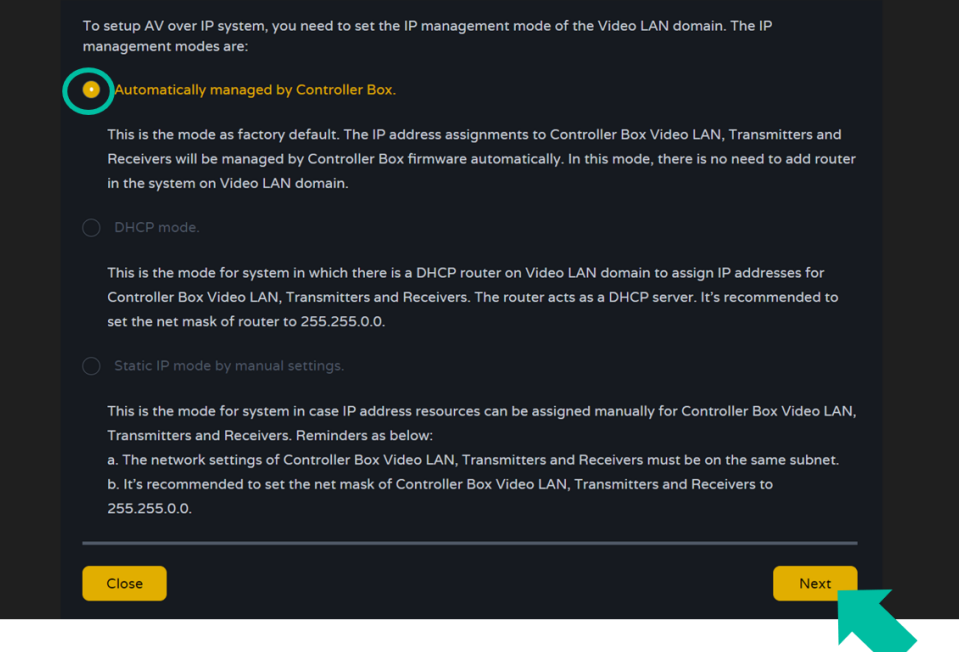

Â

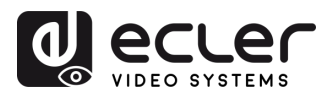

Hier können Sie **entscheiden, ob alle angeschlossenen Geräte dem neuen Projekt hinzugefügt werden sollen (vollkommen neue Installation), oder ob es im Falle von Änderungen an einem bestehenden System darum geht, zusätzliche Geräte selektiv aufzunehmen.** 

**1. Wählen Sie die Option "***Automatically add* **Transmitters and Receivers to system " und klicken Sie auf die Taste "***Next***",** um auf die Projektseite zu gelangen.

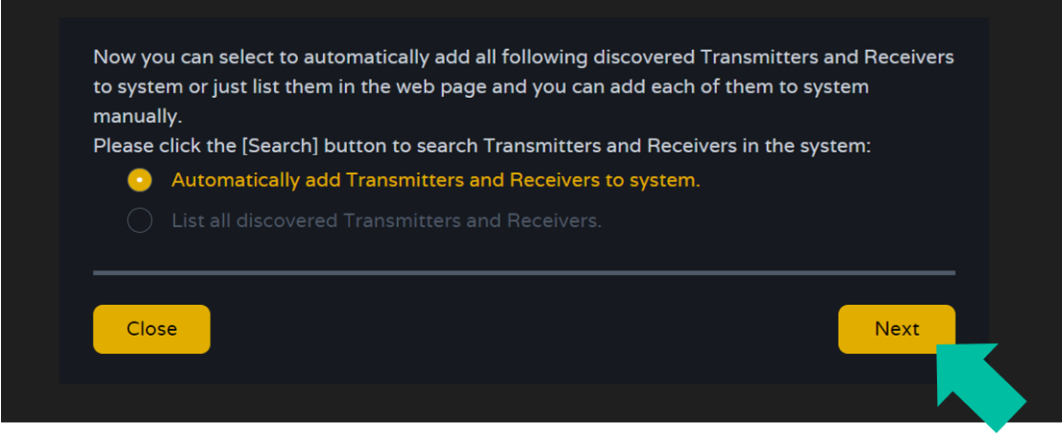

**Ein Pop-up-Fenster mit den nach der Suche gefundenen Geräten wird angezeigt**.

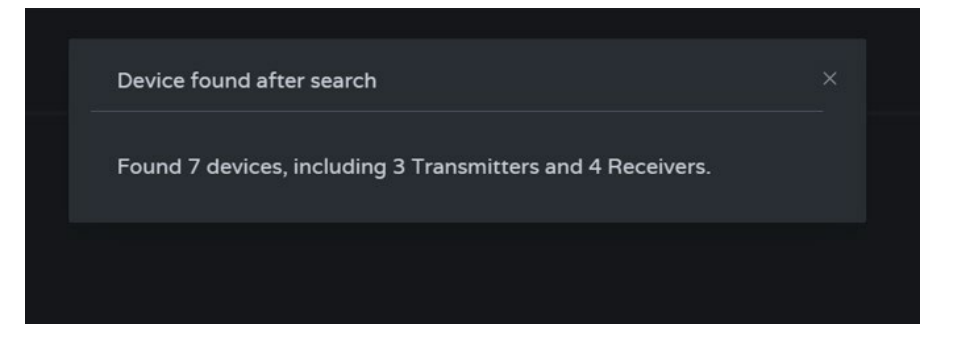

Anschließend werden alle **angeschlossenen Geräte auf den Sender- und Empfänger-Seiten aufgelistet.**

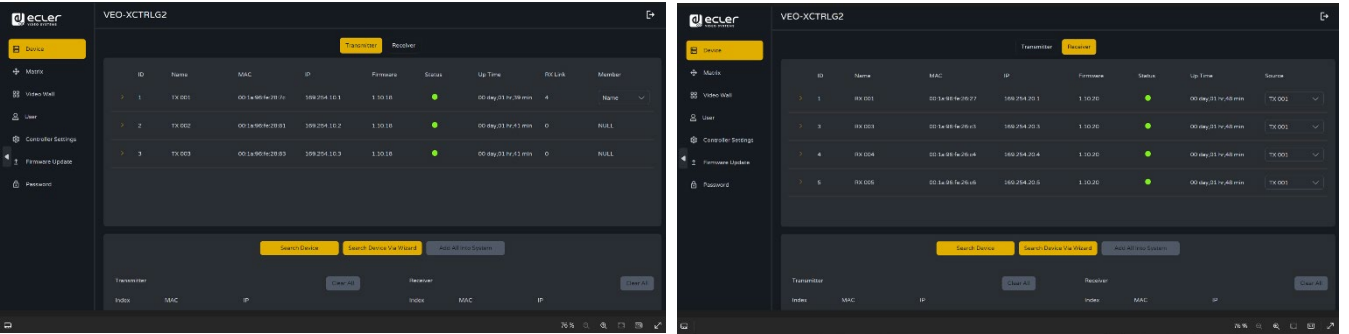

NORSICHLISMASSMARRINEN LIFERDANG

**BESCHREIBUNG**<br>und MERKMALE

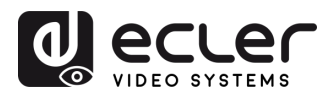

**2.** Wenn in den Assistentenfenstern die zweite Option "**List all discovered Transmitters and Receivers**" (**Alle gefundenen Sender und Empfänger**  auflisten) gewählt wird, klicken Sie auf die Schaltfläche "Next" (Weiter), um **die Projektseite zu öffnen.**

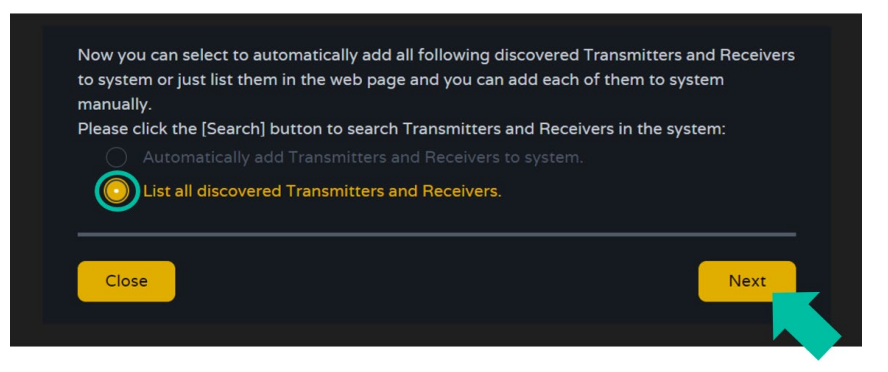

**Dann werden alle angeschlossenen Geräte in der Liste der nicht zugewiesenen**  Geräte aufgeführt und die Schaltflächen "Add All" (Alle hinzufügen) und "Add" (Hinzufügen) hinter "Nicht zugewiesene Sender" und "Nicht zugewiesene Empfänger" **werden aktiviert.**

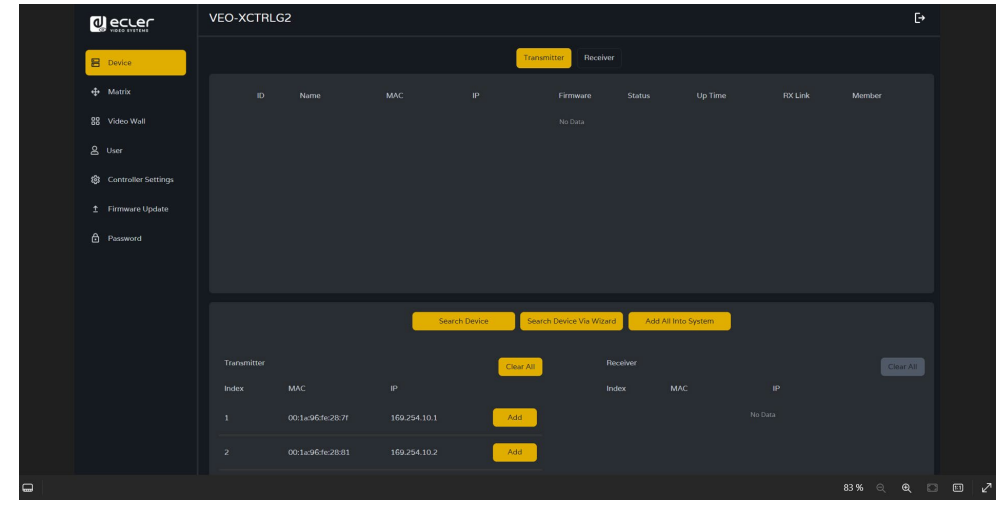

Sie haben nun die Möglichkeit, ihrem Projekt **Geräte einzeln hinzuzufügen,** indem Sie die **Schaltfläche "***Add"* neben dem jeweils gewünschten nicht zugewiesenen Sender oder Empfänger **anklicken,** beziehungsweise durch **Anklicken der Schaltfläche** *"Add All"* **alle Sender und Empfänger ins Projekt aufzunehmen.** 

Alle dem Projekt hinzugefügten **Sender und Empfänger erscheinen danach in der erscheinen oben im Abschnitt Device (Gerät) auf den Sender- und Empfängerseiten.**

n

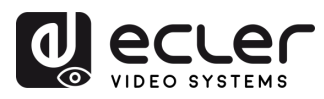

n

**VORSICHTSMASSNAHMEN** 

**LIEFERUMFANG** 

**BESCHREIBUNG**<br>und MERKMALE

EINBAU und<br>ANSCHLUSS

**INBETRIEBNAHME**<br>und BEDIENUNG

**FUNKTIONEN der<br>BEDIENFELDER** 

TECHNISCHE

## 4.3.2.2 DHCP-MODE

Die Vorgehensweise ist die gleiche wie im vorigen Abschnitt beschrieben, mit dem Unterschied, dass in diesem Fall **die IP-Adressen von einem DHCP-Server zugewiesen werden.** 

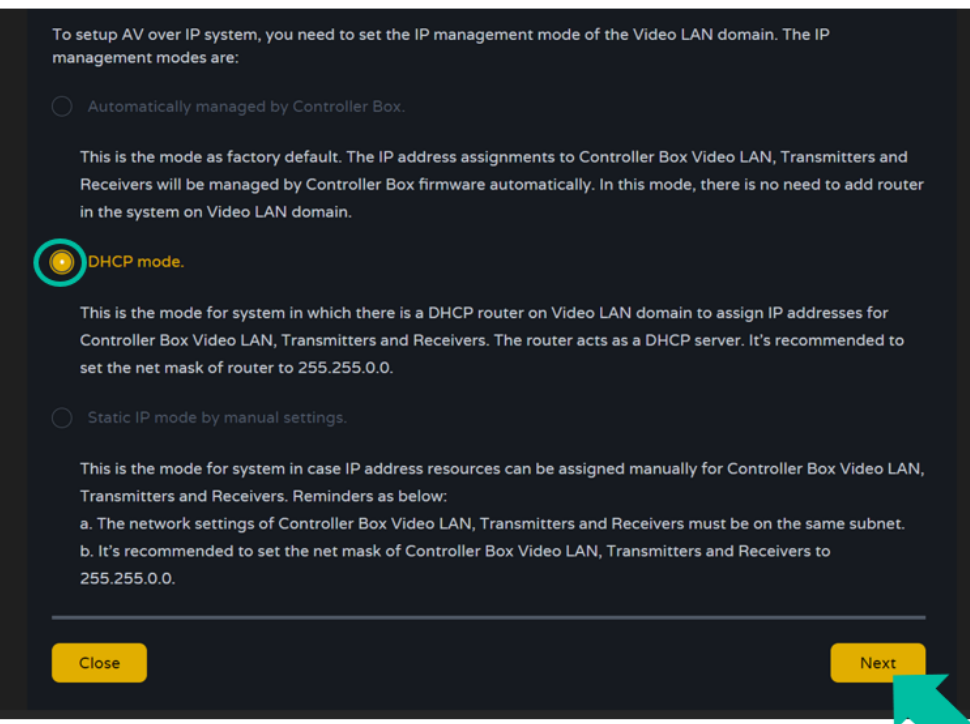

**Beim Wechsel in den DHCP-Modus wird eine Pop-up-Warnung angezeigt.**

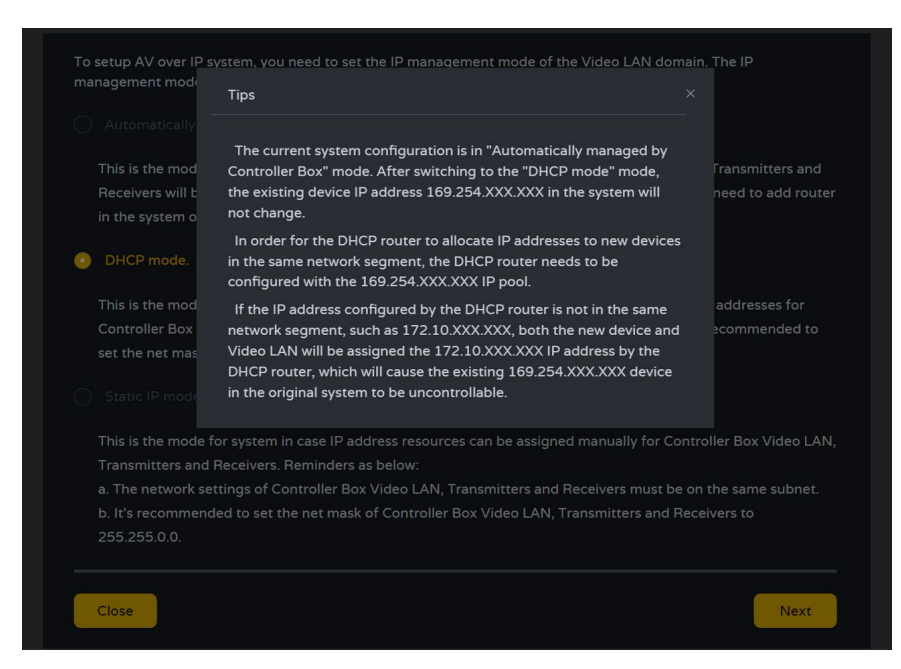

Es ist in diesem Fall nicht erforderlich, den **Video-LAN-Anschluss des Controllers VEO-XCTRLG2** auf *AUTO bzw. DHCP* einzustellen, da **der Controller diese Einstellung automatisch vornimmt.** 

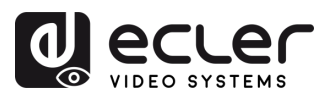

**VORSICHTSMASSNAHMEN LIEFERUMFANG** 

**BESCHREIBUNG**<br>und MERKMALE

EINBAU und<br>ANSCHLUSS

**INBETRIEBNAHME**<br>und BEDIENUNG

FUNKTIONEN der<br>BEDIENFELDER

**TECHNISCHE** 

## 4.3.2.3 STATIC IP MODE BY MANUAL SETTINGS

**1.** Wählen Sie die Option *"***Static IP mode by manually settings" (statischer IP-Modus durch manuelle Einstellungen), wenn Sie die IP-Adresse von Hand eingeben wollen.**

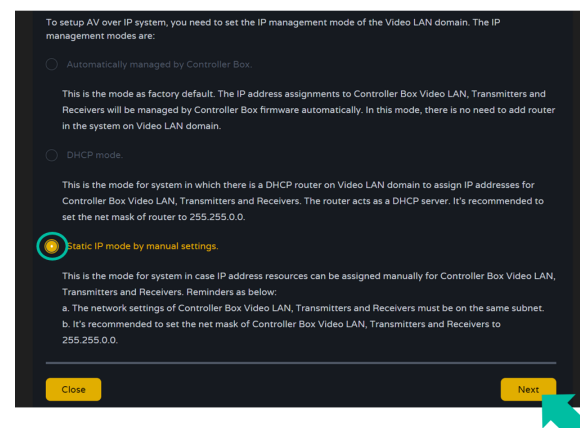

2. Klicken Sie auf "Next" und stellen Sie dann von Hand die IP-Adresse, die Subnetz-**Maske und das Gateway des Video-LAN-Ports ein.** Beenden Sie den Vorgang durch Anklicken von "Next".

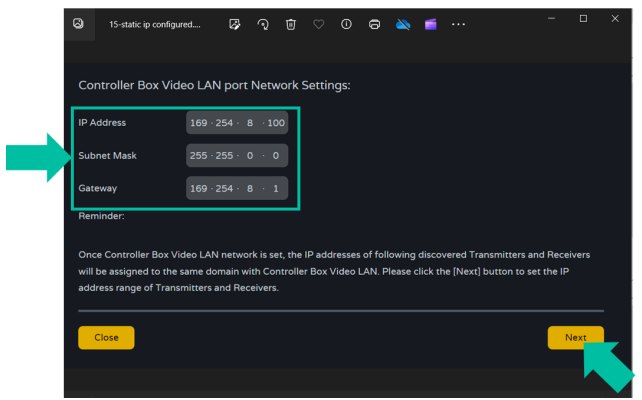

**Es wird dringend empfohlen, eine IP-Netzwerk-Domäne zu verwenden, die sich von der des Steuerungs-LAN-Anschlusses unterscheidet.** 

**3.** Sobald der Vorgang zu 100% abgeschlossen ist, erscheint die Oberfläche wie in der folgenden Abbildung gezeigt.

Hier können Sie die **IP-Adressbereiche der Sender und Empfänger** festlegen. **Klicken Sie danach auf die Schaltfläche** *"Next",* und verfahren Sie dann weiter wie unter "Automatically Managed by Controller Box" beschrieben.

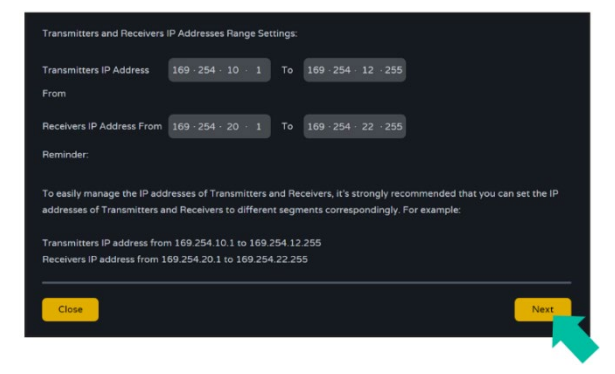

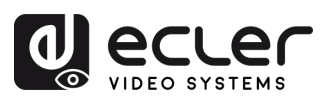

## <span id="page-13-0"></span>**5. INBETRIEBNAHME UND BEDIENUNG**

## <span id="page-13-1"></span>5.1 WEB-FUNKTIONEN UND BEDIENUNG

Nachdem Sie den VEO-XCTRLG2 eingerichtet und die im Netzwerk angeschlossenen Geräte VEO-XTI1CG2 und VEO-XRI1CG2 einem bestimmten Projekt zugewiesen haben, können Sie mithilfe der **folgenden Menüs auf der Seite der Webeinstellungen verschiedene Aspekte und Funktionalitäten bezüglich der Nutzung der Sender und Empfänger verwalten und bedienen, wie in den folgenden Kapiteln erklärt.** 

## <span id="page-13-2"></span>5.1.1 DEVICE (GERÄT)

In diesem Abschnitt kann der Benutzer **ein Projekt erstellen**.

**A. Transmitter / Receiver** (**Sender/Empfänger)**: Zeigt Geräte an, die dem aktuellen Projekt hinzugefügt wurden. Klicken Sie auf Transmitter oder Receiver, um die **Liste der Sender** bzw. Empfänger und die Informationen zu jedem mit dem Projekt verbundenen Sender bzw. Empfänger anzuzeigen. Für weitere Informationen siehe Kapitel [Sender](#page-14-0) bzw. [Empfänger.](#page-16-0)

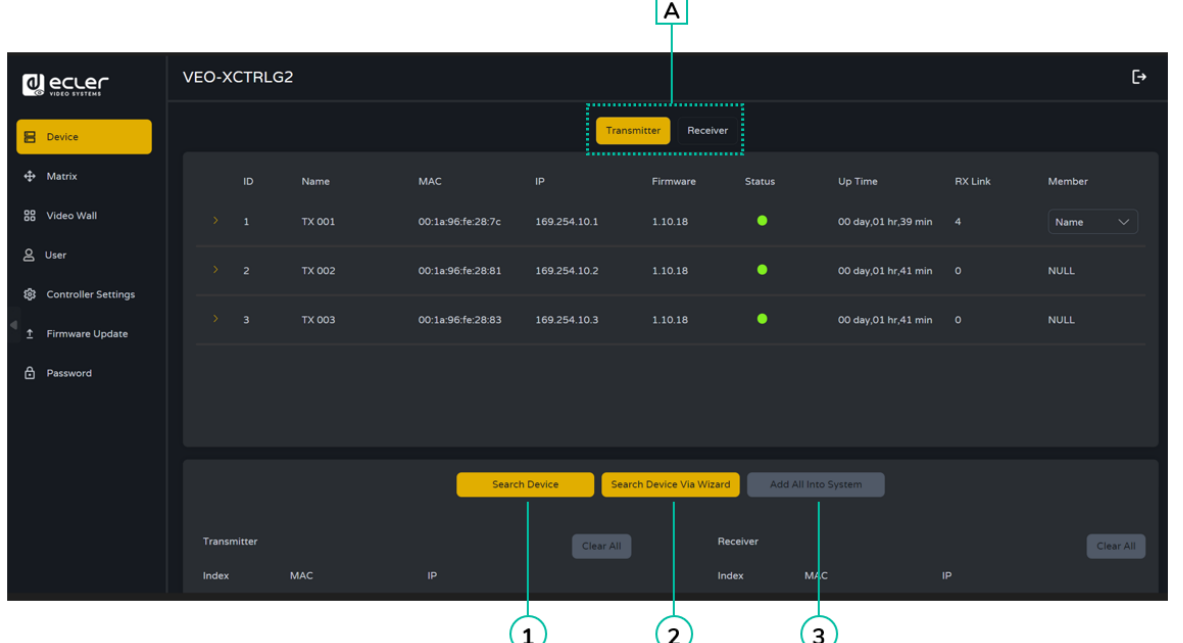

#### **So fügen Sie dem aktuellen Projekt Geräte hinzu:**

- 1. Klicken Sie auf "Search Device", um die nicht zugewiesenen Geräte zu suchen, die nicht im aktuellen Projekt enthalten sind.
- 2. Klicken Sie auf "Search Device Via Wizard", um zum Einrichtungsassistenten zu wechseln und neue Geräte zu suchen. [Weitere Informationen finden Sie im Kapitel](#page-8-0)  [Einrichtungsassistent.](#page-8-0)
	- **3.** Klicken Sie auf **"Add all into system",** um alle nicht zugewiesene Geräte zum aktuellen Projekt hinzuzufügen.

**VORSICHTSMASSNAHMEN LIEFERUMFANG** 

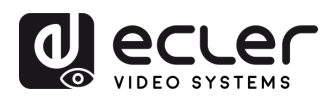

**VORSICHTSMASSNAHMEN LIEFERUMFANG** 

**BESCHREIBUNG**<br>und MERKMALE

EINBAU und<br>ANSCHLUSS

**INBETRIEBNAHME**<br>und BEDIENUNG

**FUNKTIONEN der<br>BEDIENFELDER** 

**TECHNISCHE** 

## <span id="page-14-0"></span>5.1.1.1 TRANSMITTER (SENDER)

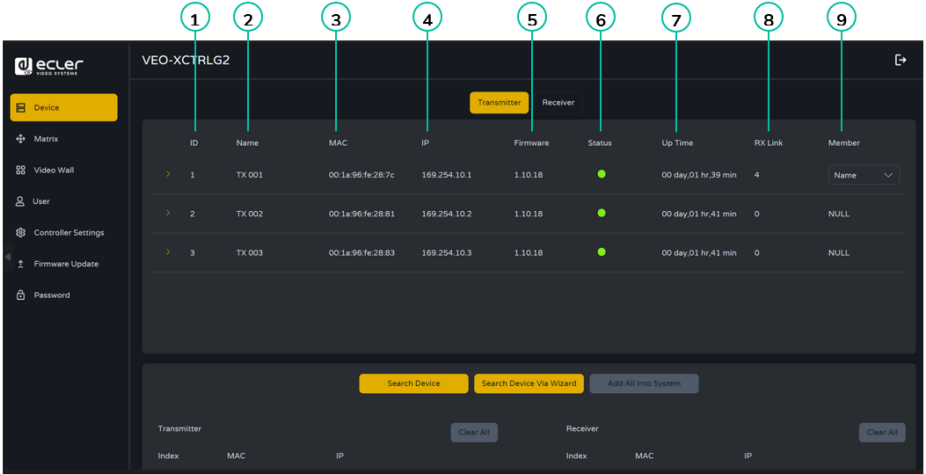

Auf dieser Seite können Sie **den aktuellen Sender** wie gewünscht **einstellen**.

- **1. ID:** Die ID des aktuellen Geräts. (Hinweis: ID wird niemals dupliziert.)
- **2. Name:** Der Name des aktuellen Geräts. (Hinweis: Der Name kann niemals dupliziert werden.)
- **3. MAC Address**: Die MAC-Adresse des aktuellen Geräts.
- **4. IP Address**: Die IP-Adresse des aktuellen Geräts.
- **5. Firmware**: Die Versionsnummer der Firmware des aktuellen Geräts.
- **6. Status:** Der Status (online oder offline) des aktuellen Geräts.
- **7. Up Time**: Die Zeit, die das aktuelle Gerät in Betrieb ist.
- **8. Rx Link:** Empfänger, die auf das aktuelle Gerät abgestimmt sind.
- **9. Member**: Name des Empfängers, der mit dem aktuellen Gerät verbunden ist.

**Klicken Sie auf das Pfeilsymbol links der "ID"-Spalte, um das erweiterte Verwaltungsmenü zu sehen** und die detaillierten Informationen über den aktuellen Sender zu überprüfen und bei Bedarf zu ändern, wie unten dargestellt.

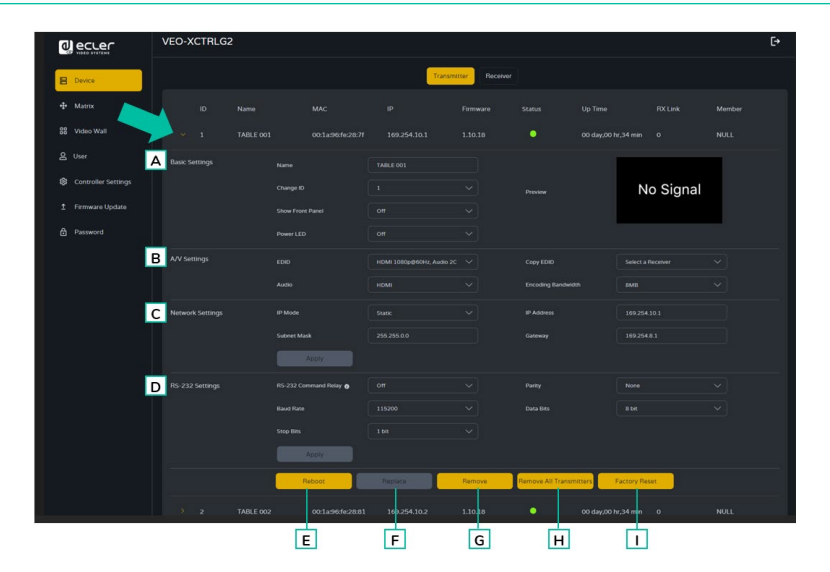

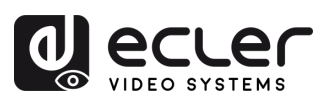

n

**VORSICHTSMASSNAHMEN LIEFERUMFANG** 

**BESCHREIBUNG**<br>und MERKMALE

EINBAU und<br>ANSCHLUSS

**INBETRIEBNAHME**<br>und BEDIENUNG

FUNKTIONEN der<br>BEDIENFELDER

**TECHNISCHE** 

## **A Basic settings (Grundeinstellungen)**:

- **1. Name**: Der Name des aktuellen Geräts. (Hinweis: Der Name kann niemals dupliziert werden.)
- **2. Change ID:** Die ID des aktuellen Geräts. (Hinweis: ID wird niemals dupliziert.)
- **3. Show Front Panel:** Mit diesem Parameter wird der Status der 7-Segment-LED auf der Vorderseite ausgewählt:
	- **ON:** Die LED bleiben dauerhaft eingeschaltet.
	- **OFF:** Die LED haben eine 90s-Zeitspanne und schalten sich danach aus.
- **4. Power LED:** 
	- **ON:** Die Power-LED blinkt ständig.
	- **OFF:** Die Power-LED leuchtet, ohne zu blinken.
	- **ON 90s:** Die Power-LED blinkt 90 Sekunden lang und hört dann auf.
- **5. Preview:** Dieser Bildschirm zeigt eine Vorschaudarstellung des aktuellen Videoinhalts des ausgewählten Senders.

## **B A/V Settings (A/V-Einstellungen):**

- **1. EDID:** Die EDID des aktuellen Geräts.
- **2. Audio**: Die Audioauswahl des aktuellen Geräts (Analog oder HDMI).
- **3. Copy EDID:** ermöglicht dem Benutzer die Zuweisung einer externen EDID,
- **4. Encoding Bandwith:** mit diesem Parameter wird die Videoqualität eingestellt, indem die maximale Datenmenge für den Hauptstrom gewählt wird.

## **C Network settings (Netzwerkeinstellungen):**

- **1. IP Mode:** Die Konfiguration, die festlegt, wie IP-Adressen in einem Netzwerk zugewiesen werden (STATIC/DHCP).
- **2. Subnet Mask:** Eine Maske, die verwendet wird, um den Teil der IP-Adresse, der das Netzwerk identifiziert, von dem Teil zu trennen, der die Geräte in diesem Netzwerk identifiziert.
- **3. IP Address:** Eine eindeutige Kennung, die jedem Gerät in einem Netz zugewiesen wird, um die Kommunikation innerhalb dieses Netzes zu ermöglichen.
- **4. Gateway:** Ein Gerät, das als Eingangs- oder Ausgangspunkt für die Kommunikation zwischen verschiedenen Netzen oder zwischen einem Netz und dem Internet dient.

**Klicken Sie auf "Apply", um die Änderungen zu übernehmen.**

**D RS-232 Settings (RS-232 Einstellungen):** In diesem Untermenü kann der Benutzer die Einstellungen für eine serielle Kommunikation konfigurieren. Der Benutzer kann auch den "Serial Guest Mode" (Seriellen Gastmodus) ein- oder ausschalten. [Bitte lesen](#page-20-0)  [Sie das Kapitel RS-232-Routing, um die Arten der RS-232-Befehlsübertragung im](#page-20-0)  [System zu erfahren.](#page-20-0)

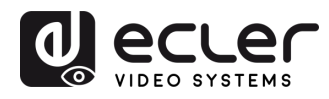

NORSICHLISMASSANGSALEMENT LIFTER ORGANISM

**BESCHREIBUNG**<br>und MERKMALE

EINBAU und<br>ANSCHLUSS

**INBETRIEBNAHME**<br>und BEDIENUNG

FUNKTIONEN der<br>BEDIENFELDER

**TECHNISCHE** 

- **1. RS-232 Command Relay** (RS-232 Befehlsrelais): Wenn diese Funktion aktiviert ist, wird das gesperrte Signal-Routing des Empfängers deaktiviert.
- **2. Baud Rate:** Die Geschwindigkeit, mit der Daten zwischen Geräten übertragen werden.
- **3. Stop Bits:** Die Anzahl der Bits, die verwendet werden, um das Ende eines Datenzeichens in der seriellen Kommunikation anzuzeigen (1 Bit / 2 Bit).
- **4. Parity:** Eine Methode zur Erkennung von Fehlern in übertragenen Daten durch Hinzufügen eines zusätzlichen Bits (KEINE/UNGERADE/GERADE).
- **5. Data Bits:** Die Anzahl der Bits, die zur Darstellung jedes Datenzeichens in der seriellen Kommunikation verwendet werden (5 bis 8 Bit).

**Klicken Sie auf "Apply", um die Änderungen zu übernehmen.**

- **E Reboot:** Mit diesem Parameter kann der Benutzer den ausgewählten Sender neu starten.
- **F Replace:** Ermöglicht dem Benutzer, ein Offline-Gerät durch ein anderes zu ersetzen, das werkseitig voreingestellt wurde.
- **G Remove:** Diese Option ermöglicht dem Benutzer, die Zuweisung des ausgewählten Senders zum aktuellen Projekt aufzuheben.
- **H Remove all Transmitters:** Diese Option ermöglicht dem Benutzer, die Zuweisung aller Sender zum aktuellen Projekt aufzuheben.
- **I Factory Reset:** Mit diesem Parameter kann der Benutzer den ausgewählten Sender auf die Standardeinstellungen zurücksetzen.

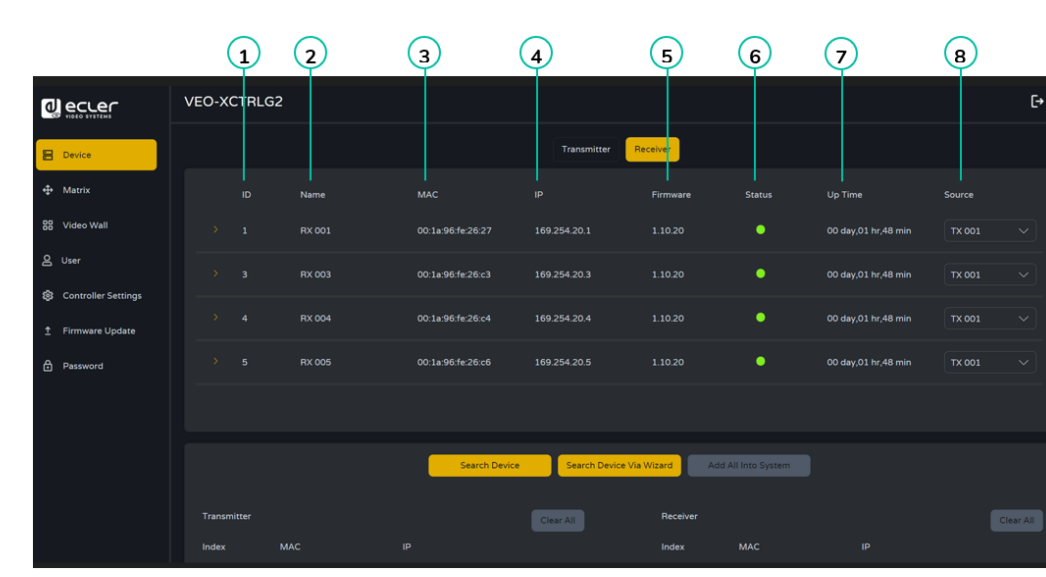

## <span id="page-16-0"></span>5.1.1.2 RECEIVER (EMPFÄNGER)

Auf dieser Seite kann der Benutzer **den aktuellen Empfänger nach Bedarf einrichten**.

**1. ID:** Die ID des aktuellen Geräts. (Hinweis: ID wird nicht dupliziert.).

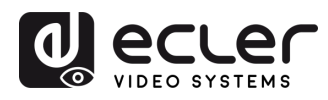

**VORSICHTSMASSNAHMEN LIEFERUMFANG** 

**BESCHREIBUNG**<br>und MERKMALE

EINBAU und

INBETRIEBNAHME<br>und BEDIENUNG

FUNKTIONEN der<br>BEDIENFELDER

**TECHNISCHE** 

- **2. Name:** Der Name des aktuellen Geräts. (Hinweis: Der Name wird nicht dupliziert.)
- **3. MAC:** Die MAC-Adresse des aktuellen Geräts.
- **4. IP:** Die IP-Adresse des aktuellen Geräts.
- **5. Firmware:** Die Firmware-Version des aktuellen Geräts.
- **6. Status:** Der Status (online oder offline) des aktuellen Geräts.
- **7. Up time:** Die Betriebszeit eines Geräts ist die ununterbrochene Betriebsdauer seit dem letzten Neustart oder der letzten Wiederinbetriebnahme und gibt die Zuverlässigkeit und Verfügbarkeit des Geräts an.
- **8. Source:** Die Signalquelle (Sender) des aktuellen Geräts.

**Klicken Sie auf das Pfeilsymbol links der "ID"-Spalte, um das erweiterte Verwaltungsmenü zu sehen** und die detaillierten Informationen über den aktuellen Sender zu überprüfen und bei Bedarf zu ändern, wie unten dargestellt.

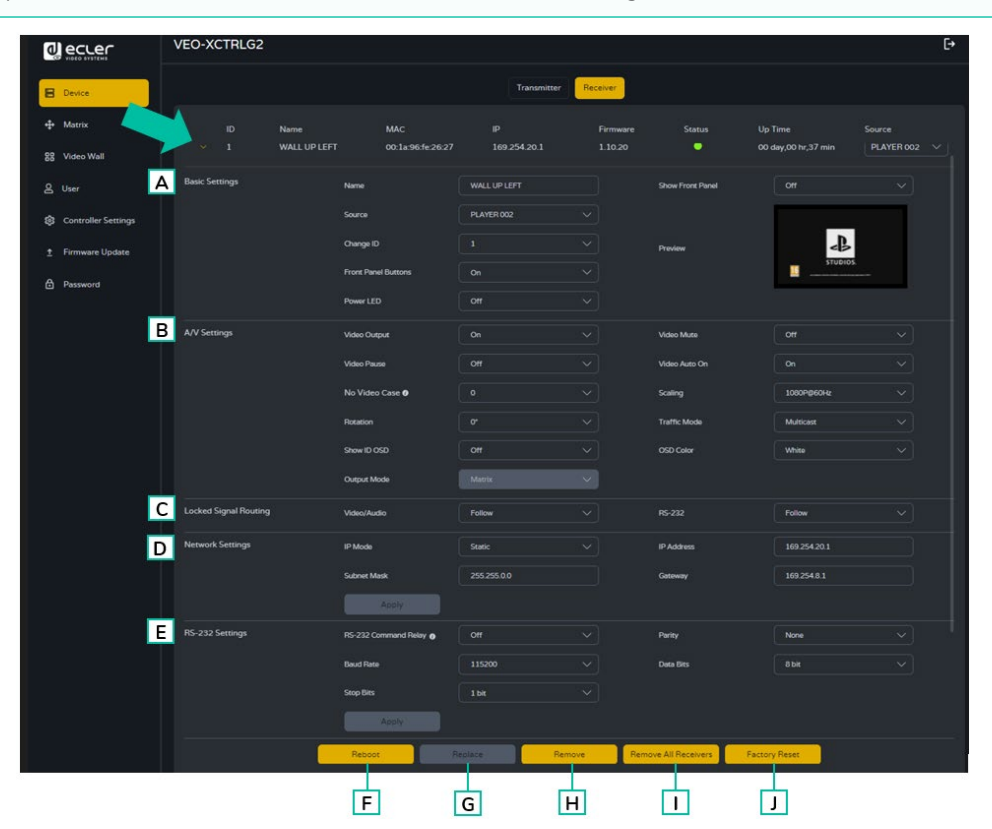

## **A. Basic settings (Grundeinstellungen):**

- **1. Name:** Der Name des aktuellen Geräts. (Hinweis: Der Name kann niemals dupliziert werden.)
- **2. Source:** Die Signalquelle (Sender) des aktuellen Geräts.
- **3. Change ID**: Die ID des aktuellen Geräts. (Hinweis: ID wird niemals dupliziert.)
- **4. Front Panel Buttons**: Mit diesem Parameter kann der Benutzer die Tasten auf der Vorderseite des Geräts aktivieren und deaktivieren.
- **5. Power LED:**

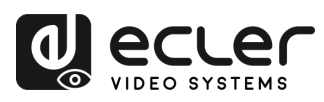

n

**VORSICHTSMASSNAHMEN LIEFERUMFANG** 

**BESCHREIBUNG**<br>und MERKMALE

EINBAU und<br>ANSCHLUSS

**INBETRIEBNAHME**<br>und BEDIENUNG

FUNKTIONEN der<br>BEDIENFELDER

**TECHNISCHE** 

- **ON**: Die Power-LED blinkt ständig.
- **OFF**: Die Power-LED leuchtet, ohne zu blinken.
- **ON 90s:** Die Power-LED blinkt 90 Sekunden lang und hört dann auf.
- **6. Show Front Panel**: Mit diesem Parameter wird der Status der 7-Segment-LED auf der Vorderseite ausgewählt:
	- **ON:** Die LED bleiben dauerhaft eingeschaltet.
	- **OFF:** Die LED haben eine 90s-Zeitspanne und schalten sich danach aus.
- **7. Preview:** Dieser Bildschirm zeigt eine Vorschaudarstellung des aktuellen Videoinhalts des ausgewählten Senders.

#### **B A/V Settings (A/V-Einstellungen):**

- **1. Video Output:** Dieser Parameter schaltet den HDMI-Ausgang aus.
- **2. Video Pause:** Dieser Parameter friert das letzte angezeigte Bild ein.
- **3. No Video Case:** Dieser Parameter ist ein Timeout nach Videoverlust und schaltet den HDMI-Ausgang aus, wenn nach der gewählten Zeitspanne (Minuten) kein Videosignal erkannt wird.
- **4. Rotation:** Mit diesem Parameter wird das Ausgabebild zwischen 0º und 270º gedreht.
- **5. Show ID OSD:** Mit diesem Parameter wird die aktuelle Produkt-ID auf dem Bildschirm angezeigt.
- **6. Output Mode:** Der Modus des aktuellen Geräts (Matrix oder Videowall).
- **7. Video Mute:** Dieser Parameter zeigt einen schwarzen Bildschirm anstelle des eigentlichen Inhalts.
- **8. Video Audio On:** Mit diesem Parameter kann das Videosignal eingeschaltet werden, wenn ein neuer RX angeschlossen wird.
- **9. Scaling:** Die Auflösung des aktuellen Geräts.
- **10.** *Traffic Mode:* lässt den Benutzer zwischen Unicast- und Multicast-Netzwerktopologie wählen.
- **11. OSD Color:** Mit diesem Parameter können Sie die Farbe der auf dem Bildschirm angezeigten Daten ändern.
- **C Locked Signal Routing** (**Gesperrtes Routing-Signal**)**:** Der Benutzer kann die verschiedenen Signaltypen unabhängig voneinander zwischen den Sende- und Empfangsgeräten (Video/Audio, seriell) routen. Damit kann eine permanente Verbindung hergestellt werden, die für eine gesperrte Weiterleitung für bestimmte Quellgeräte oder eine erweiternde Steuerung für ein fremdes Steuerungssystem verwendet werden kann.

Wenn in der Dropdown-Box "FOLLOW" angezeigt wird, kommt das entsprechende Signal vom aktuellen Sendegerät.

Wenn Serial Guest Mode (Serieller Gastmodus) deaktiviert ist, ist "Locked Signal Routing" aktiviert.

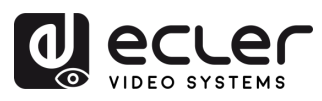

Â

**VORSICHTSMASSNAHMEN** LIEFERUMFANG

**BESCHREIBUNG**<br>und MERKMALE

EINBAU und<br>ANSCHLUSS

**INBETRIEBNAHME**<br>und BEDIENUNG

FUNKTIONEN der<br>BEDIENFELDER

- **D Network Settings (Netzwerk-Einstellungen):** 
	- **1. IP Mode:** Die Konfiguration, die festlegt, wie IP-Adressen in einem Netzwerk zugewiesen werden (STATIC/DHCP).
	- **2. Subnet Mask:** Eine Maske, die verwendet wird, um den Teil der IP-Adresse, der das Netzwerk identifiziert, von dem Teil zu trennen, der die Geräte in diesem Netzwerk identifiziert.
	- **3. IP Address:** Eine eindeutige Kennung, die jedem Gerät in einem Netz zugewiesen wird, um die Kommunikation innerhalb dieses Netzes zu ermöglichen.
	- **4. Gateway:** Ein Gerät, das als Eingangs- oder Ausgangspunkt für die Kommunikation zwischen verschiedenen Netzen oder zwischen einem Netz und dem Internet dient.

Klicken Sie auf "Apply", um die Änderungen zu übernehmen.

- **E. RS-232 Settings (RS-232-Einstellungen):** In diesem Untermenü kann der Benutzer die Einstellungen für eine serielle Kommunikation konfigurieren. Der Benutzer kann auch den "Serial Guest Mode" (Serieller Gastmodus) ein- oder auszuschalten. [Bitte lesen Sie das Kapitel RS-232-Routing, um die Arten der RS-](#page-20-0)[232-Befehlsübertragung im System zu erfahren.](#page-20-0)
	- **1. RS-232 Command Relay** (RS-232 Befehlsrelais): Wenn diese Funktion aktiviert ist, wird das gesperrte Signal-Routing des Empfängers deaktiviert.
	- **2. Baud Rate:** Die Geschwindigkeit, mit der Daten zwischen Geräten übertragen werden.
	- **3. Stop Bits:** Die Anzahl der Bits, die verwendet werden, um das Ende eines Datenzeichens in der seriellen Kommunikation anzuzeigen (1 Bit / 2 Bit).
	- **4. Parity:** Eine Methode zur Erkennung von Fehlern in übertragenen Daten durch Hinzufügen eines zusätzlichen Bits (KEINE/UNGERADE/GERADE).
	- **5. Data Bits:** Die Anzahl der Bits, die zur Darstellung jedes Datenzeichens in der seriellen Kommunikation verwendet werden (5 bis 8 Bit).

Klicken Sie auf "Apply", um die Änderungen zu übernehmen.

- **F Reboot:** Mit diesem Parameter kann der Benutzer den ausgewählten Empfänger neu starten.
- **G Replace:** Ermöglicht dem Benutzer, ein Offline-Gerät durch ein anderes zu ersetzen, das werkseitig voreingestellt wurde.
- **H Remove:** Mit dieser Option kann der Benutzer die Zuordnung des ausgewählten Empfängers zum aktuellen Projekt aufheben.
- **I Remove all Receivers:** Mit dieser Option kann der Benutzer die Zuweisung aller Empfänger des aktuellen Projekts aufheben.

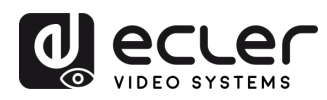

**J Factory Reset:** Mit diesem Parameter kann der Benutzer die Standardeinstellungen des ausgewählten Empfängers wiederherstellen.

## <span id="page-20-0"></span>**5.1.1.3 RS-232 ROUTING**

**"Serial Guest Mode" (Serieller Gastmodus) kann aktiviert/deaktiviert werden auf der Web-Einstellungsseite Transmitter / Receiver (Sender/Empfänger) aktiviert/deaktiviert werden.** [Siehe Kapitel Sender](#page-14-0) **oder Kapitel** [Empfänger,](#page-16-0) **um den RS-232-Typ des Routings zuzuordnen:** 

• **ON:** Wenn diese Funktion eingeschaltet ist, kann die RS-232-Verbindung eines Geräts über das IP-Netzwerk gesendet werden (IP / RS232-Befehl in, zu RS-232 out). Dadurch können Steuersysteme von Drittanbietern einen RS-232- oder IP-Befehl an den VEO-XCTRLG2 senden und einen RS-232-Befehl von einem Empfänger oder einem Sender aus senden.

**Es wird empfohlen, den "Serial Guest Mode" bei Bedarf ein- und auszuschalten, da serielle Befehle, die an den VEO-XCTRLG2 gesendet werden, an jedes Gerät weitergeleitet werden, das diesen Modus aktiviert hat. Wenn der "Serial Guest Mode" aktiviert ist, ist das "Locked Signal Routing" deaktiviert.**

• **OFF:** Ein statisches festes Routing für die Verteilung von RS-232-Befehlen zwischen einem Satz von Sendern und allen zugehörigen Empfängern, die ein festes Routing konfiguriert haben. Diese serielle Verbindung ermöglicht also serielle bidirektionale Übertragungsszenarien von Punkt-zu-Punkt, Punkt-zu-Mehrpunkt und Mehrpunkt-zu-Mehrpunkt.

Wenn "Serial Guest Mode" deaktiviert ist, wird ("Locked Signal Routing" **(Gesperrtes Signal-Routing) aktiviert.**

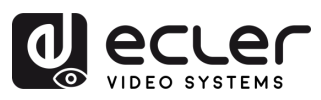

## <span id="page-21-0"></span>5.1.2 MATRIX

Diese Seite ermöglicht die **Auswahl und Vorschau des Videoinhalts eines bestimmten Senders oder Empfängers im System** durch Ziehen und Ablegen des zu visualisierenden Geräts auf einen Empfänger.

- **1. Transmitter**: Es werden alle aktuellen Sender angezeigt. Der in der Abbildung gezeigte Text ist die Gerätebezeichnung.
- **2. Receiver:** Es werden alle aktuellen Empfänger angezeigt. In der ersten Zeile steht die Bezeichnung des

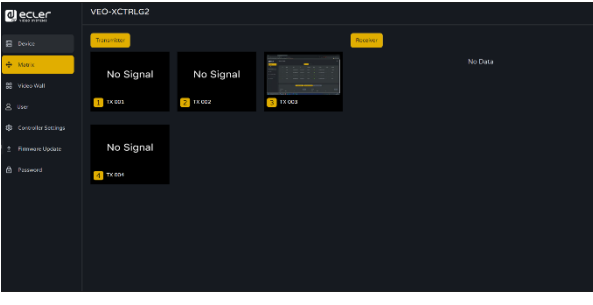

Empfängers, in der zweiten Zeile der Sender, von dem das Signal ausgeht.

Bitte beachten Sie, dass der Benutzer auch einen Sender auf die Option "All **receivers" (Alle Empfänger) ziehen und ablegen kann.** Dadurch wird das ausgewählte Gerät automatisch allen verfügbaren Empfängern zugewiesen. Wenn die Empfänger ausgeblendet werden, beachten Sie, dass sie aus dem Matrixbereich entfernt werden, wenn eine Gruppe von Empfängern einer Videowand zugewiesen wird. Wenn die Videowand entfernt wird, werden die Empfänger im Matrixbereich wieder verfügbar.

## <span id="page-21-1"></span>5.1.3 VIDEOWALL (VIDEOWAND)

Dieser Abschnitt ist in zwei Seiten unterteilt. In jedem dieser Bereiche kann der Benutzer die aufgelisteten Videowände und die in der Videowand ausgewählte Quelle erstellen und verwalten.

## 5.1.3.1 VIDEOWALL LIST (VIDEOWAND LISTE)

Steuerungssysteme von Drittanbietern.

Auf dieser Seite kann der Benutzer **Videowände** nach Bedarf **erstellen und konfigurieren.** 

- **Jeder Empfänger kann als Teil eines Videowand-Layouts eingesetzt werden.**
- **Jedes System kann sich aus mehreren Videowänden unterschiedlicher Grössen zusammensetzen.**
- **Jede Videowand kann verschiedenen Bildschirmen und verschiedenen Layouts zugewiesen werden,** der Bereich geht von 1x2 bis hin zu 9x9. **Der Controller erstellt und verwaltet die Videowand-Konfigurationen und bietet eine vereinfachte Steuerungs-Schnittstelle und API-Befehle** für

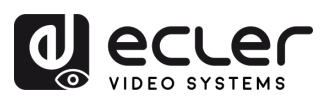

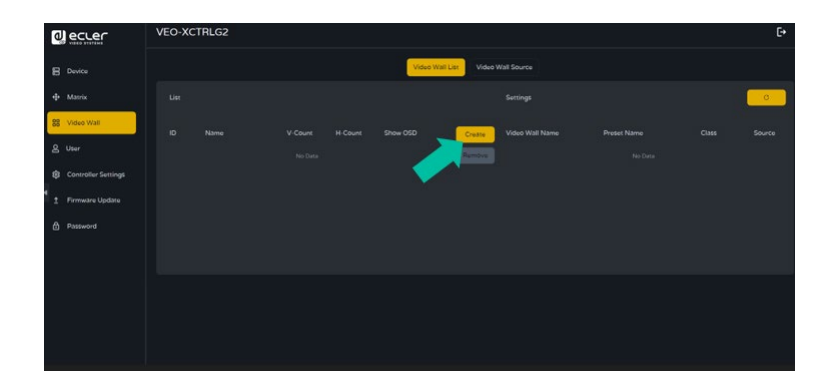

1. **Klicken Sie auf "Create**", und es erscheint ein Pop-up-Fenster wie nachfolgend gezeigt.

Hier können Sie die **Videowand-ID, die Bezeichnung sowie die Anzahl horizontaler und vertikaler Felder festlegen.** 

**Klicken Sie nun auf "***Create***",** um die Videowand zu erstellen.

Die Schaltfläche "Remove" wird verwendet, um die Videowand zu löschen.

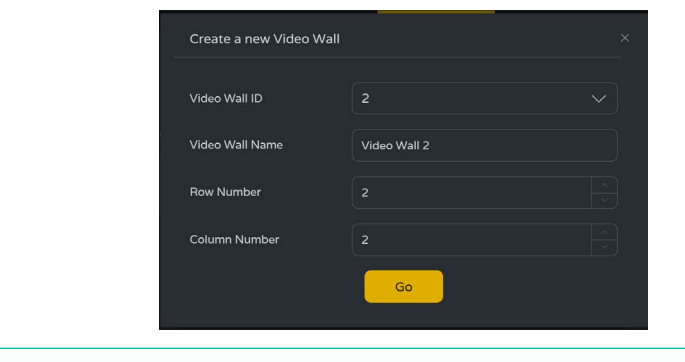

**Es können bis zu 9 Videowände erstellt werden.** 

**2. Wählen Sie in der***"Video Wall List"* **die gewünschte Videowand aus und klicken Sie dann auf "***Assign Receiver***"**, um auf die Seite zu gelangen, auf der Sie den Empfänger zuweisen können.

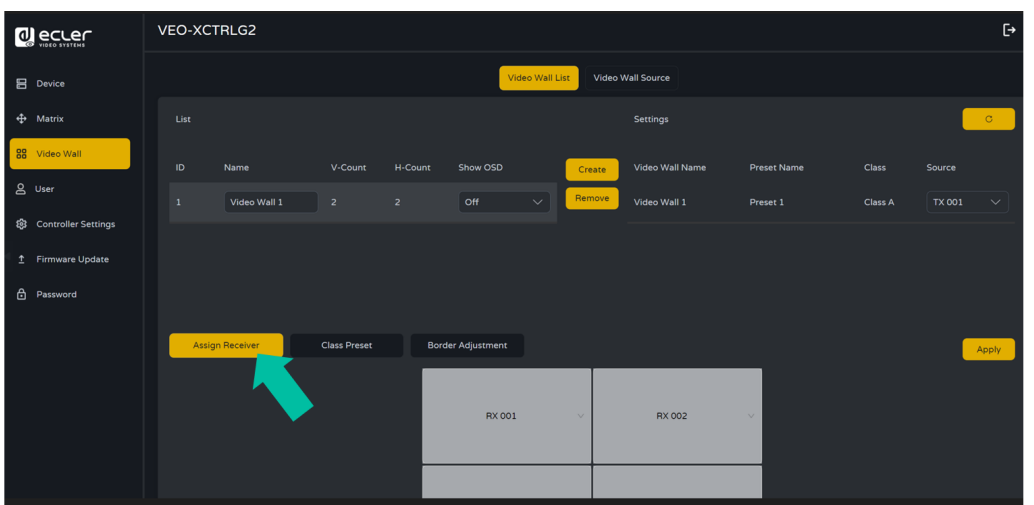

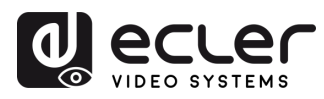

**3. Klicken Sie auf den entsprechenden Bildschirm, um den gewünschten Empfänger auszuwählen,** und **klicken Sie dann auf "***Apply***"**.

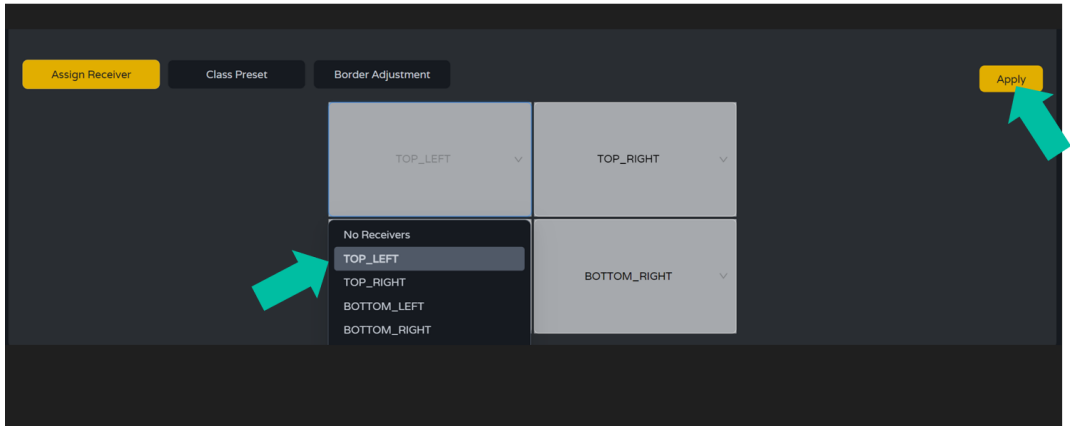

Ţ **Jeder Empfänger kann nur jeweils einer Videowand zugewiesen werden.** 

**Wenn eine Gruppe von Empfängern einer Videowand zugewiesen wird, werden sie aus dem Matrixbereich entfernt. Wenn die Videowand entfernt wird, werden die Empfänger im Matrixbereich wieder verfügbar.**

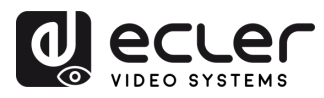

**4. Klicken Sie auf "***Class Preset***",** um auf die Seite der Klassen-Konfiguration zu gelangen, und **klicken Sie dort die entsprechenden Bildschirme an, um die Klasse** nach Bedarf **auszuwählen** (jede Klassenbezeichnung bildet eine Videowand. Mithilfe der Klassen-Konfiguration können Sie eine regelmässige oder eine unregelmässige Videowand erstellen). Klicken Sie danach auf "Apply".

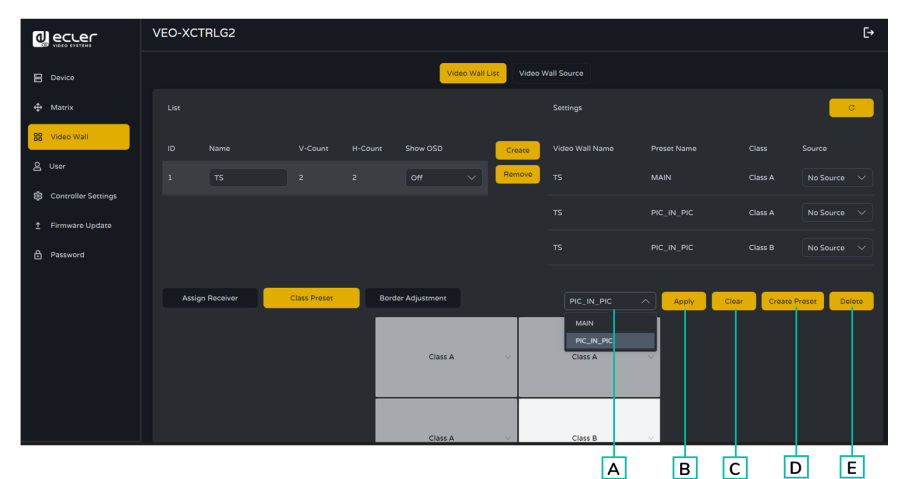

- **A. Preset name:** Dropdown-Menü mit allen Namen der Voreinstellungen.
- **B. Apply:** Wenn Änderungen an der aktuellen Voreinstellung vorgenommen werden, werden sie auf das Projekt angewendet.
- **C. Clear:** löscht die aktuelle Voreinstellung der Videowand und richtet alle Anzeigen in derselben Klasse ein.
- **D. Create Preset**: um eine neue Voreinstellung zu erstellen.
- **E. Delete:** löscht die aktuelle Voreinstellung.

**Der Benutzer kann eine Klassenvoreinstellung erstellen und sie bearbeiten, indem er zwischen den verfügbaren Voreinstellungen auswählt.**

- **Main mode:** Die gesamte Videowand ist der gleichen Klasse zugewiesen.
- **Picture in picture mode:** Ermöglicht die Kombination zwischen verschiedenen Quellen in derselben Videowandstruktur (Haupt- und Nebenteilnehmer).
- **5.** Klicken Sie auf "Create Preset" (Voreinstellung erstellen), dann wird ein Popup-Fenster wie unten angezeigt.

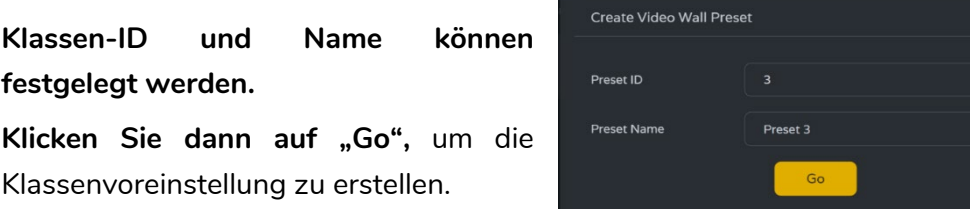

Klicken Sie dann auf "Go", um die Klassenvoreinstellung zu erstellen.

**festgelegt werden.** 

**Es können bis zu 7 Konfigurationen** für unterschiedliche Anwendungs-Szenarien **eingerichtet werden.** 

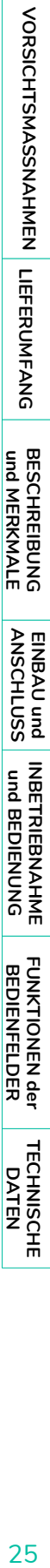

 $\mathbf{r}$ 

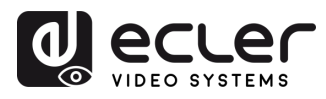

 $\mathbf{r}$ 

**VORSICHTSMASSNAHMEN** 

LIEFERUMFANG

**BESCHREIBUNG**<br>und MERKMALE

EINBAU und<br>ANSCHLUSS

INBETRIEBNAHME<br>und BEDIENUNG

**FUNKTIONEN der<br>BEDIENFELDER** 

**6.** Klicken Sie auf "Border Adjustment", um die Anpassungskonfiguration für jede Anzeige aufzurufen. Damit kann der Benutzer die Breite und die Höhe der Anzeige einstellen.

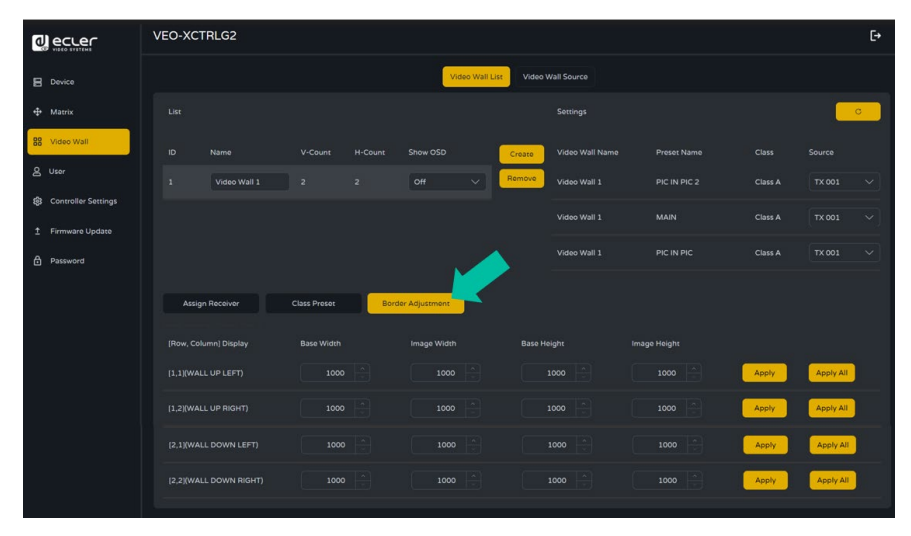

## 5.1.3.2 VIDEO WALL SOURCE (VIDEOWAND-QUELLE)

Auf dieser Seite **können Sie verschiedene Videowände und voreingestellte**  Klassenkonfigurationen auswählen, die in der Seite "Video Wall List" eingerichtet wurden.

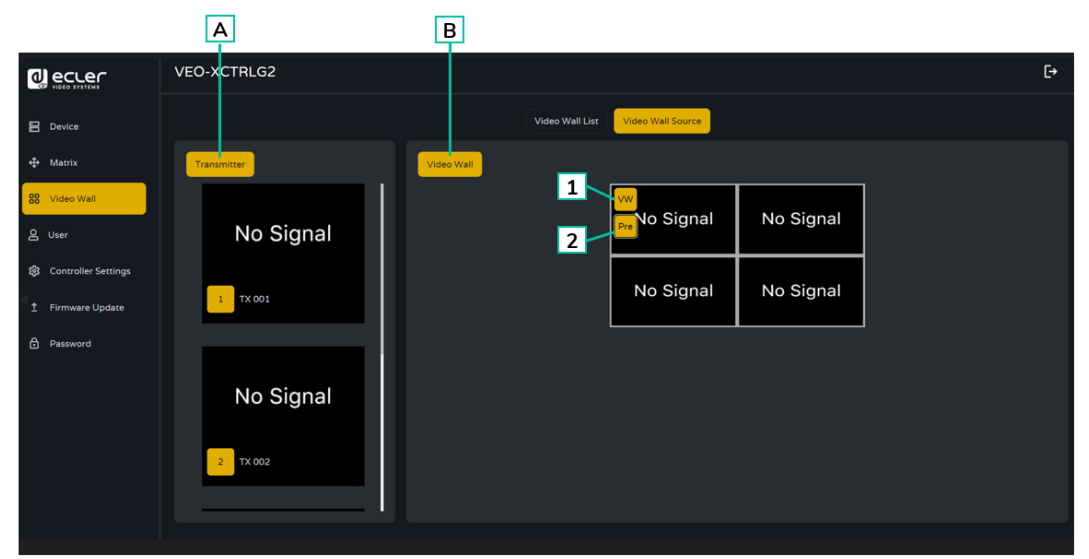

- **A. Transmitter:** Spaltenliste der Sender-Vorschau des Projekts.
- **B. Video Wall:** Aktuelle Videowand-Vorschau.
- **1. VW**: Ein Videowandprojekt kann ausgewählt werden.
- **2. Pre**: Voreinstellung der Klasse kann ausgewählt werden.

**Durch Ziehen von Sendern in der linken Spalte der Seite und Ablegen des Geräts auf der Videowand wird der ausgewählte Sender dem gewählten Empfänger** (und dem zugehörigen Bildschirm auf der Videowand) **zugewiesen**.

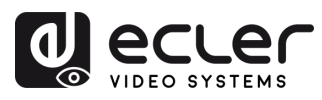

## <span id="page-26-0"></span>5.1.4 USER (BENUTZER)

Auf dieser Seite besteht die Möglichkeit, **neue Benutzerkonten hinzuzufügen.** Die Web-GUI des Controllers kann mit verschiedenen Benutzern eingerichtet werden, von denen jeder seine spezifischen Rechte hat. So kann der Benutzer eindeutige Anmeldedaten erstellen und Einstellungen wie Eingänge und Ausgänge festlegen, auf die jeder Zugriff haben soll.

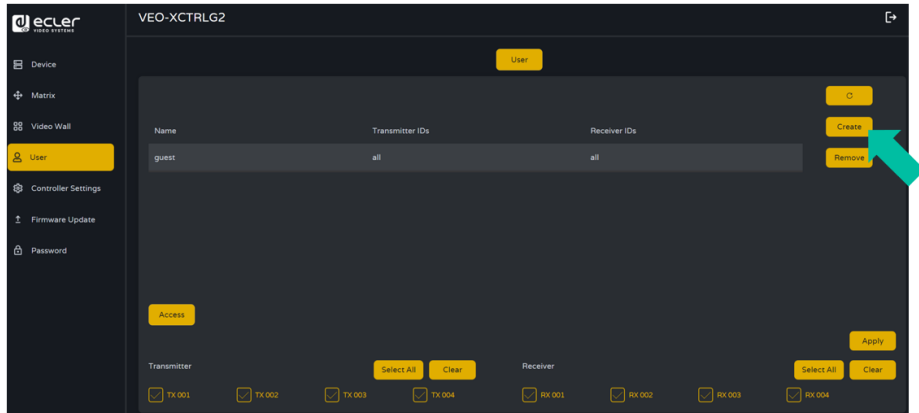

1. **Klicken Sie auf "Create**", um einen neuen Benutzer zu erstellen.

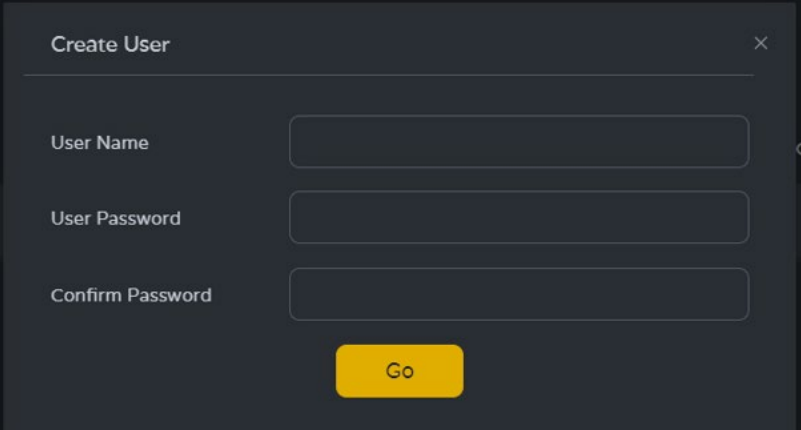

2. Klicken Sie auf die Schaltfläche "Access", um die Zugriffsrechte der Benutzer zu verwalten. Der Benutzer kann wählen, auf welche Sender und Empfänger der neu angelegte Benutzer zugreifen darf.

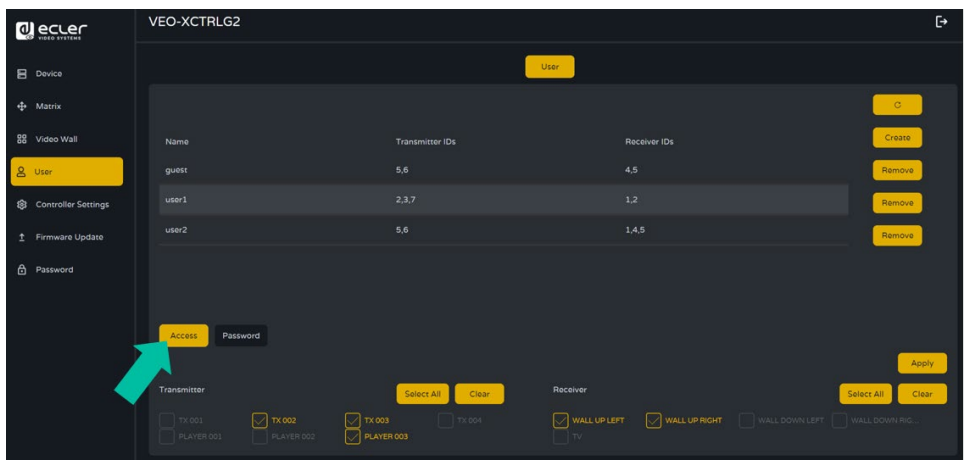

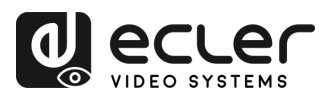

3. Klicken Sie auf die Schaltfläche "Password" und wählen Sie das Benutzerprofil aus, um das Passwort zu ändern.

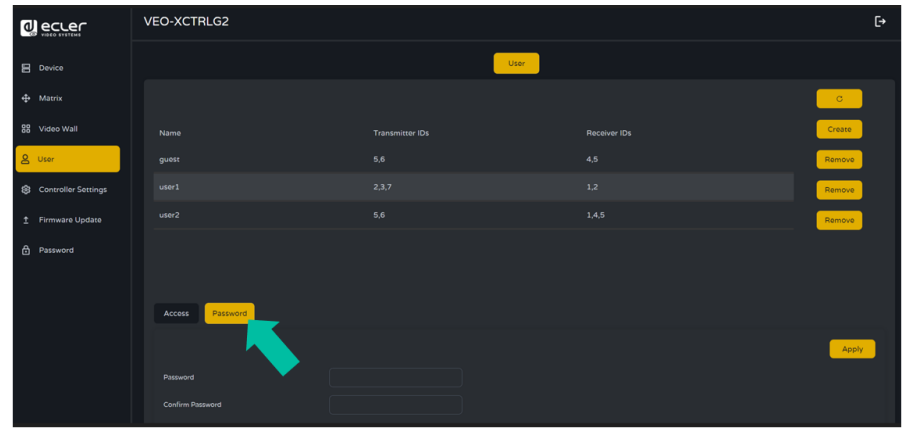

## <span id="page-27-0"></span>5.1.5 CONTROLLER SETTINGS

Auf dieser Seite kann der Benutzer **nach Bedarf die Kommunikations- und Netzwerk-Einstellungen für Steuerungs- und Video-LAN-Netzwerke konfigurieren.** 

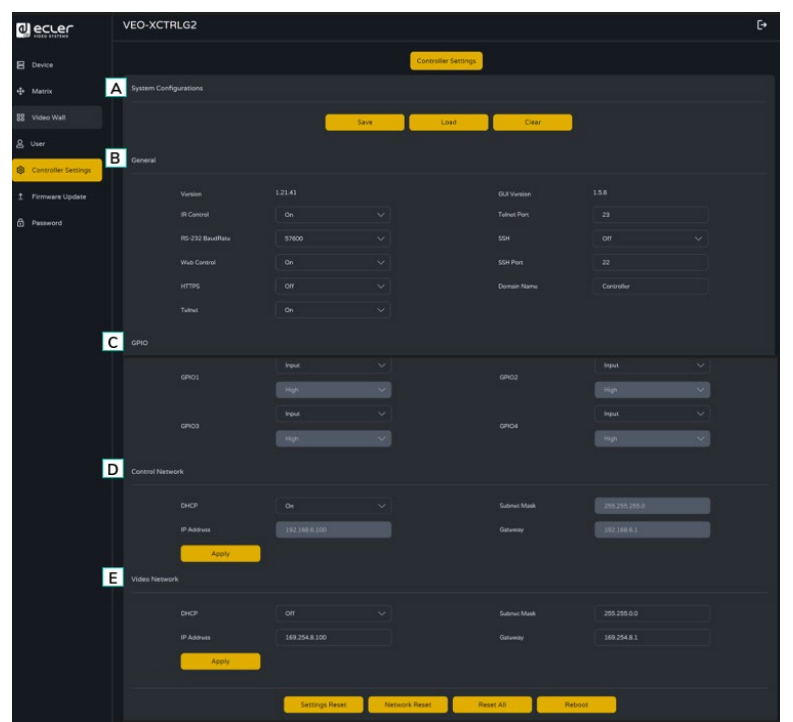

## **A. System Configurations (Systemkonfigurationen):**

- **1.** Klicken Sie auf "**Save Project"**, um die Projektdatei (config\_file.json) zu speichern, so dass Sie das gespeicherte Projekt beim nächsten Mal verwenden können, ohne die Geräte erneut scannen zu müssen.
- **2.** Klicken Sie auf "**Load Project**", um die Projektdatei (config\_file.json) zu laden und das gespeicherte Projekt wiederherzustellen.
- **3.** Klicken Sie auf "**Clear Project**", um das aktuelle Projekt zu löschen. Danach müssen Sie die Geräte erneut einrichten.

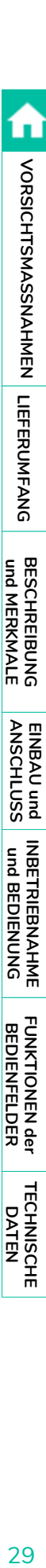

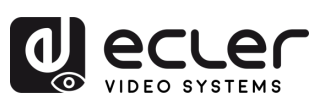

## **B. General (Allgemeines):**

- **1. Version:** Identifiziert die spezifische Version oder Iteration eines Softwareoder Hardwareprodukts.
- **2. IR Control:** Verwendung von Infrarotsignalen zur Fernsteuerung elektronischer Geräte.
- **3. RS-232 BaudRate:** Die Geschwindigkeit, mit der Daten über eine serielle RS-232-Verbindung übertragen werden.
- **4. Web Control:** Steuerung eines Geräts oder Systems über eine Webschnittstelle, die über einen Webbrowser zugänglich ist.
- **5. HTTPS:** Ein sicheres Kommunikationsprotokoll, das über das Internet verwendet wird und Verschlüsselung und Authentifizierung bietet.
- **6. Telnet:** Ein Netzwerkprotokoll, das für den Fernzugriff von Terminals auf Geräte oder Systeme verwendet wird.
- **7. GUI Version:** Eine grafische Benutzeroberfläche (GUI), die die Version einer Softwareanwendung darstellt.
- **8. Telnet Port:** Der für die Telnet-Kommunikation verwendete Netzwerkanschluss.
- **9. SSH:** Secure Shell, ein Netzwerkprotokoll für den sicheren Fernzugriff und die Steuerung von Geräten oder Systemen.
- **10. SSH Port:** Der für die SSH-Kommunikation verwendete Netzwerkanschluss.
- **11. Domain name:** Ermöglicht dem Benutzer, den Domain-Tag zu ändern, der anstelle der aktuellen IP-Adresse verwendet werden kann, um die Web-GUI aufzurufen und den neuen Namen einzugeben.
- **C. GPIO:** Ermöglicht die Konfiguration von Mehrzweck-Eingangs- /Ausgangsanschlüssen für die Verbindung mit externen Systemen oder Peripheriegeräten und ermöglicht die Auslösung von Ereignissen und die Steuerung externer Geräte. Siehe Kapitel TCP-Befehlsliste, um die Anweisungen [im Zusammenhang mit der manuellen GPIO-Konfiguration zu überprüfen,](#page-29-0) die es dem Benutzer ermöglicht, seine eigenen geskripteten Routinen zu schreiben.
- **D. Control Network:** In diesem Abschnitt kann der Benutzer die Netzwerkkonfiguration und die DHCP-Parameter für den VEO-XCTRLG2 "Control LAN"-Anschluss einstellen.

**Klicken Sie auf "Apply", um die Änderungen zu übernehmen.**

**E. Video Network:** In diesem Abschnitt kann der Benutzer die Netzwerkkonfiguration für den VEO-XCTRLG2 "Video LAN"-Anschluss einstellen.

**Klicken Sie auf "Apply", um die Änderungen zu übernehmen.**

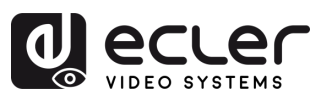

NORSICHTSMASSMATINE LIFTER UNDER A

**BESCHREIBUNG**<br>und MERKMALE

EINBAU und<br>ANSCHLUSS

**INBETRIEBNAHME**<br>und BEDIENUNG

**FUNKTIONEN der<br>BEDIENFELDER** 

**TECHNISCHE** 

## <span id="page-29-0"></span>5.1.6 TCP BEFEHLSLISTE

Um die **TCP-Fernsteuerung eines Drittanbieters zu nutzen, müssen Sie die aktuelle IP-Adresse von VEO-XCTRLG2 und den TELNET-Port (23 standardmäßig) eingeben**, der für den Zugriff auf das Gerät konfiguriert ist.

**Um auf Telnet zuzugreifen, muss der Benutzer "telnet [Controller IP]" schreiben.** Um die Daten aller an den Controller angeschlossenen Geräte zu sehen, führen Sie "get **status" aus.**

**Die nachstehende Liste der Befehle ist über eine Telnet-Sitzung mit dem Befehl "help" zugänglich.**

**Alle Befehle müssen mit dem Zeilenendzeichen (<CR>,\r,0x0D) und dem Zeilenvorschubzeichen (<LF>,\n,0x0A) abgeschlossen werden:**

#### **Wie gebe ich den Befehl ein?**

Um einen Fernsteuerungsbefehl zu starten, muss er wie folgt eingegeben werden:

"<Befehl> [Parameter 1] <Variable> [Parameter 2]"

[Parameter 1], [Parameter 2] sind nicht immer für jeden Befehl erforderlich.

#### **BENUTZUNGSBEISPIEL**

"SET DEC 1 SWITCH ENC 2" weist die lokale Quell-ID von VEO-XRI1CG2 mit der lokalen ID 1 der lokalen ID von VEO-XTICG2 zu.

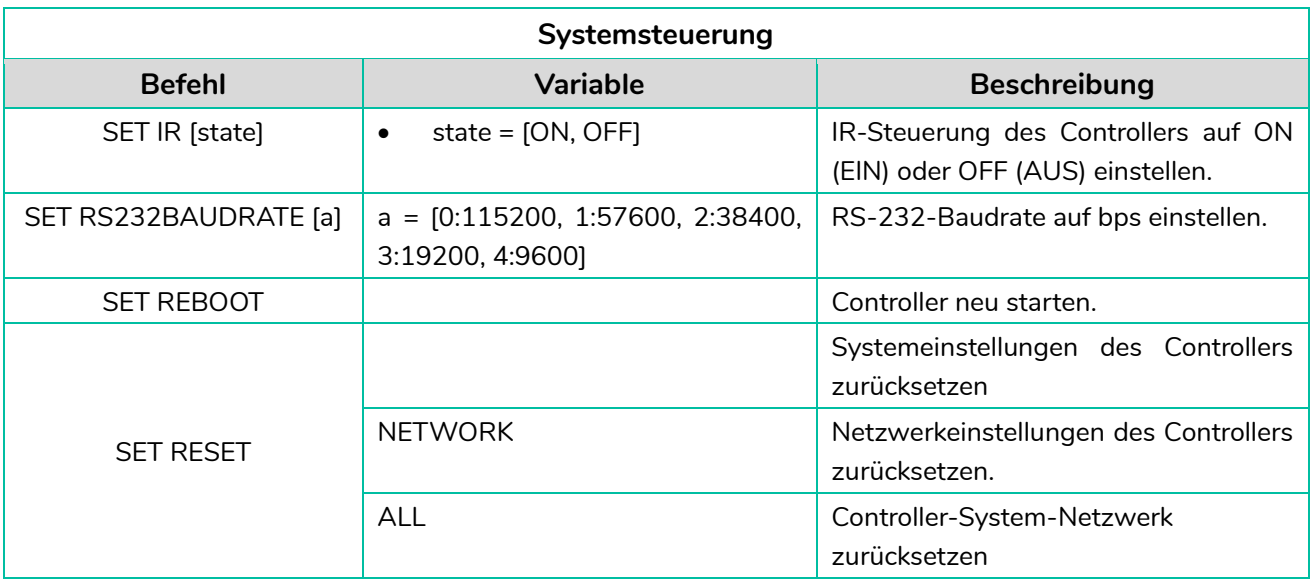

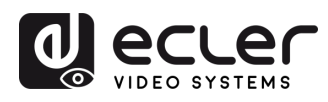

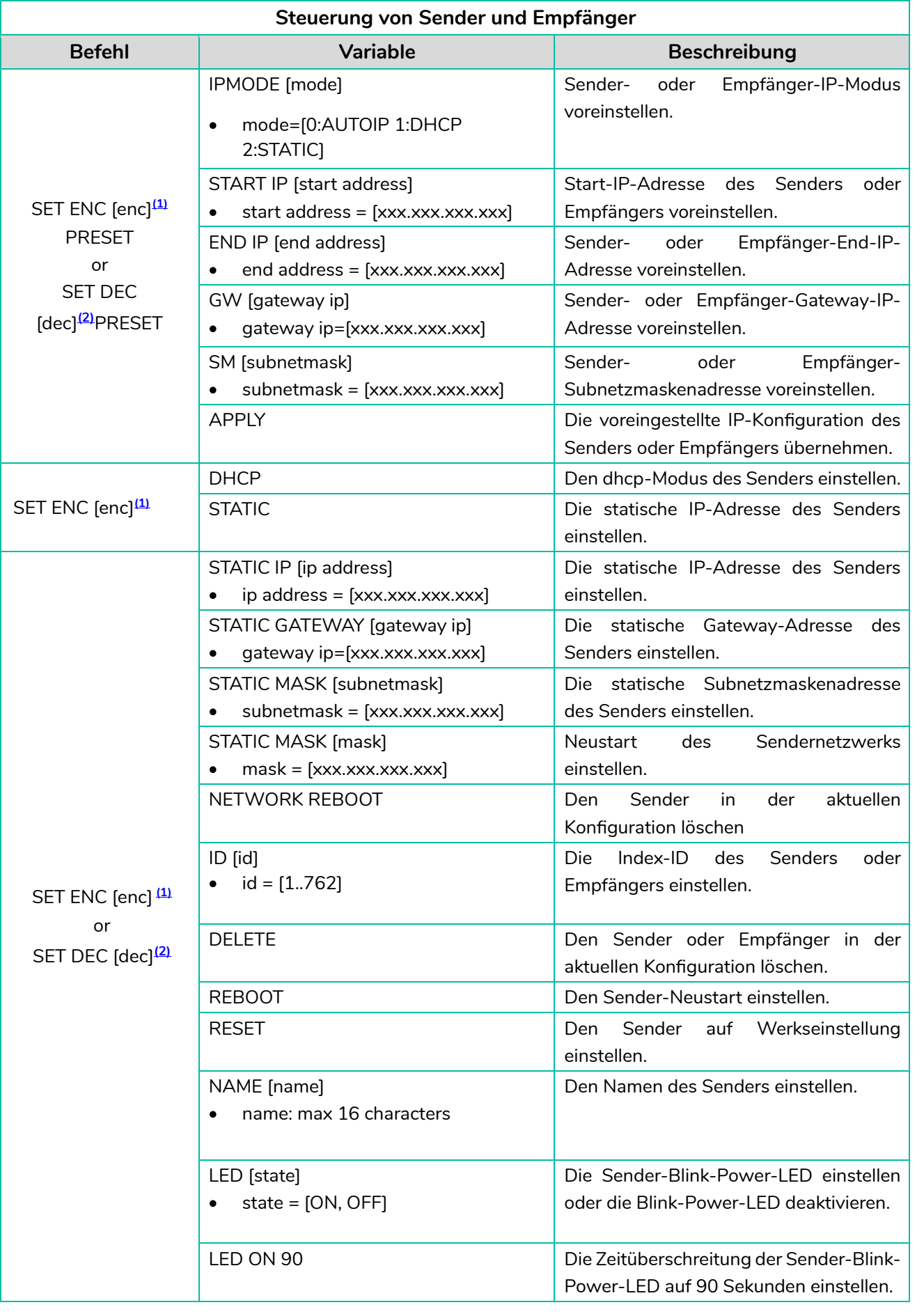

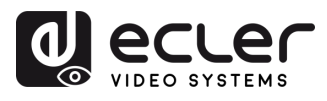

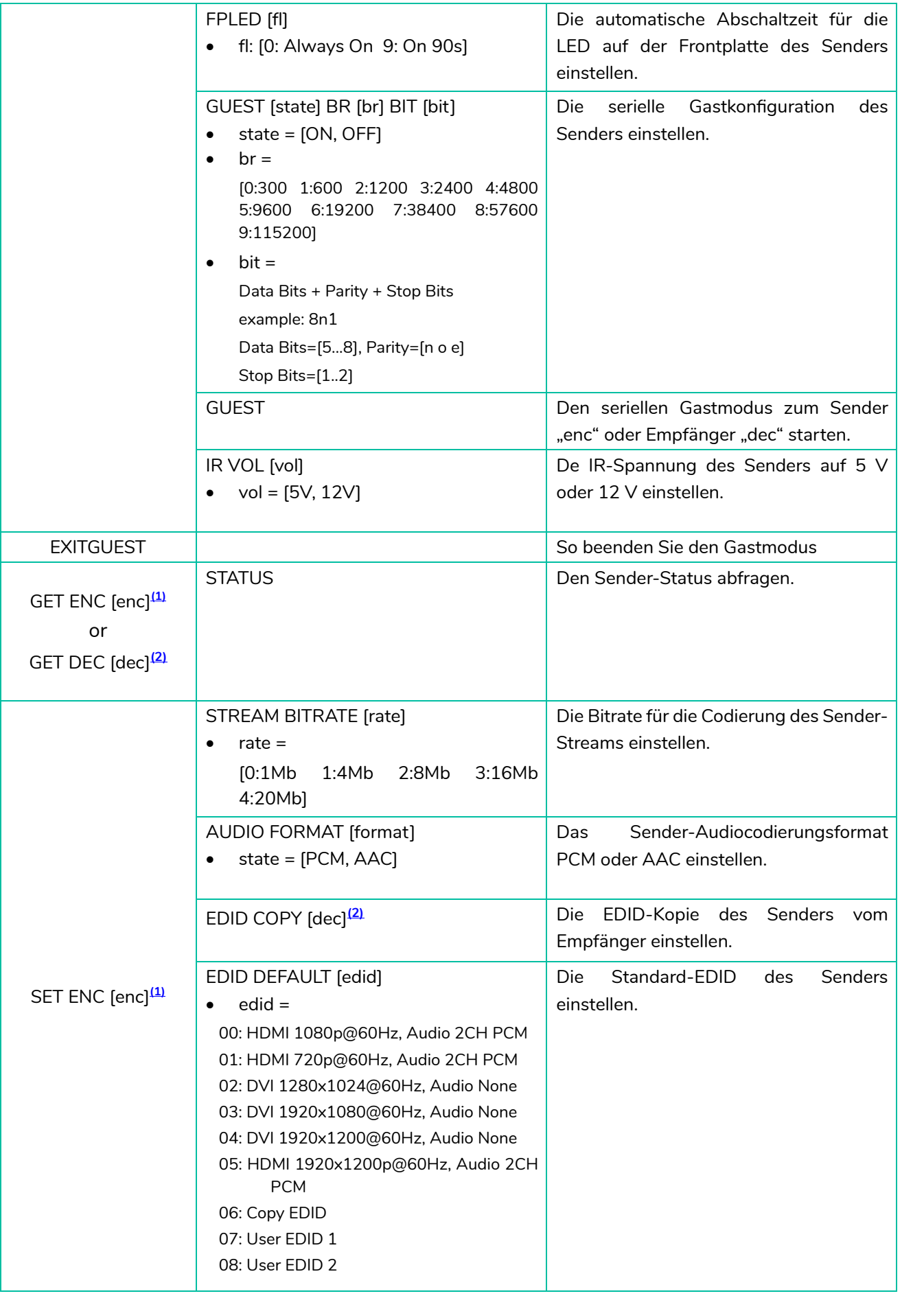

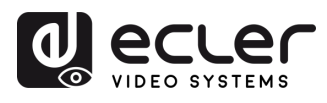

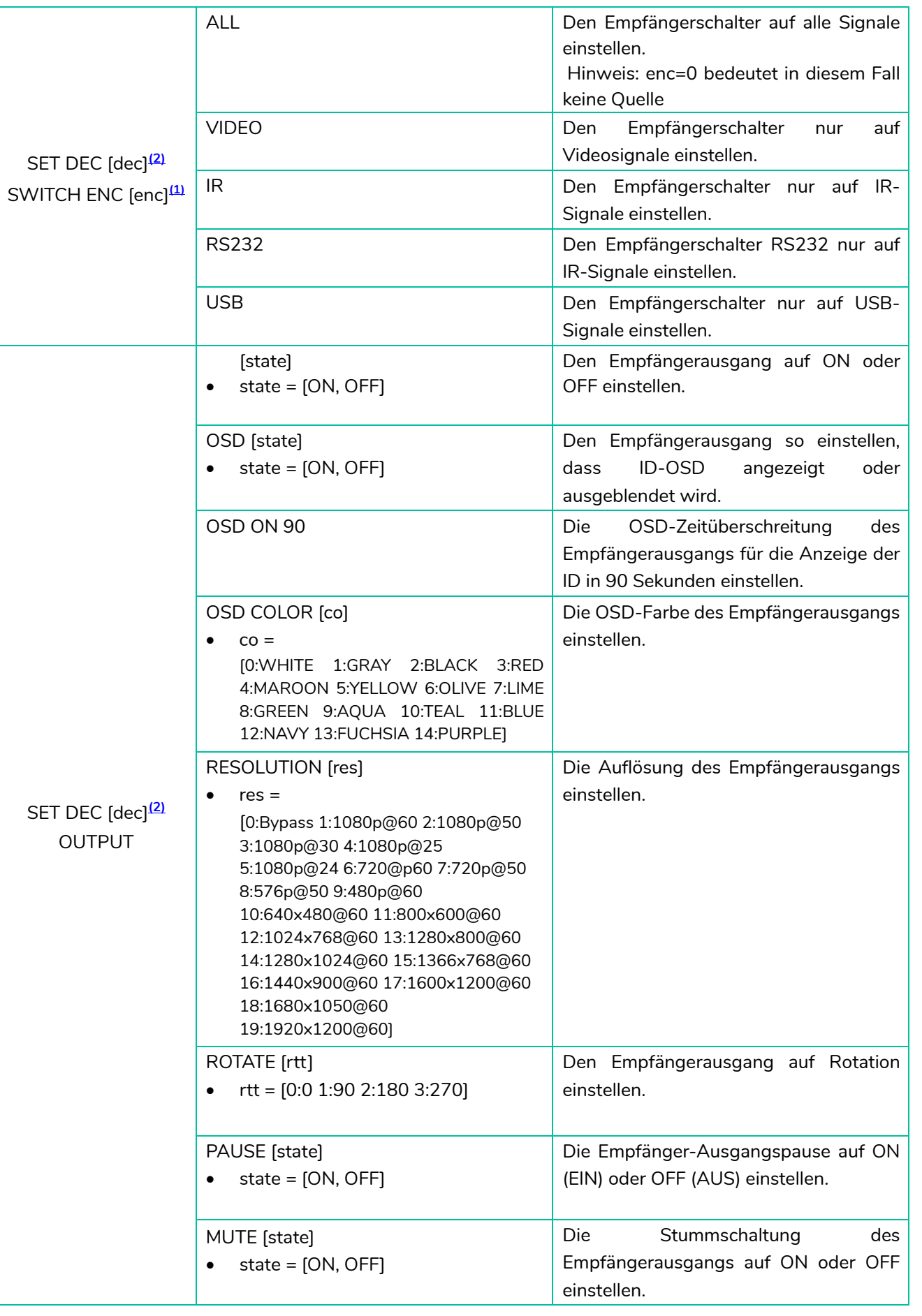

TECHNISCHE

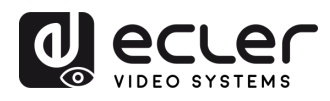

NORSICHLISMASSMAHNEN LIEFERDMEANG

**BESCHREIBUNG**<br>und MERKMALE

EINBAU und<br>ANSCHLUSS

INBETRIEBNAHME<br>und BEDIENUNG

**FUNKTIONEN der<br>BEDIENFELDER** 

TECHNISCHE

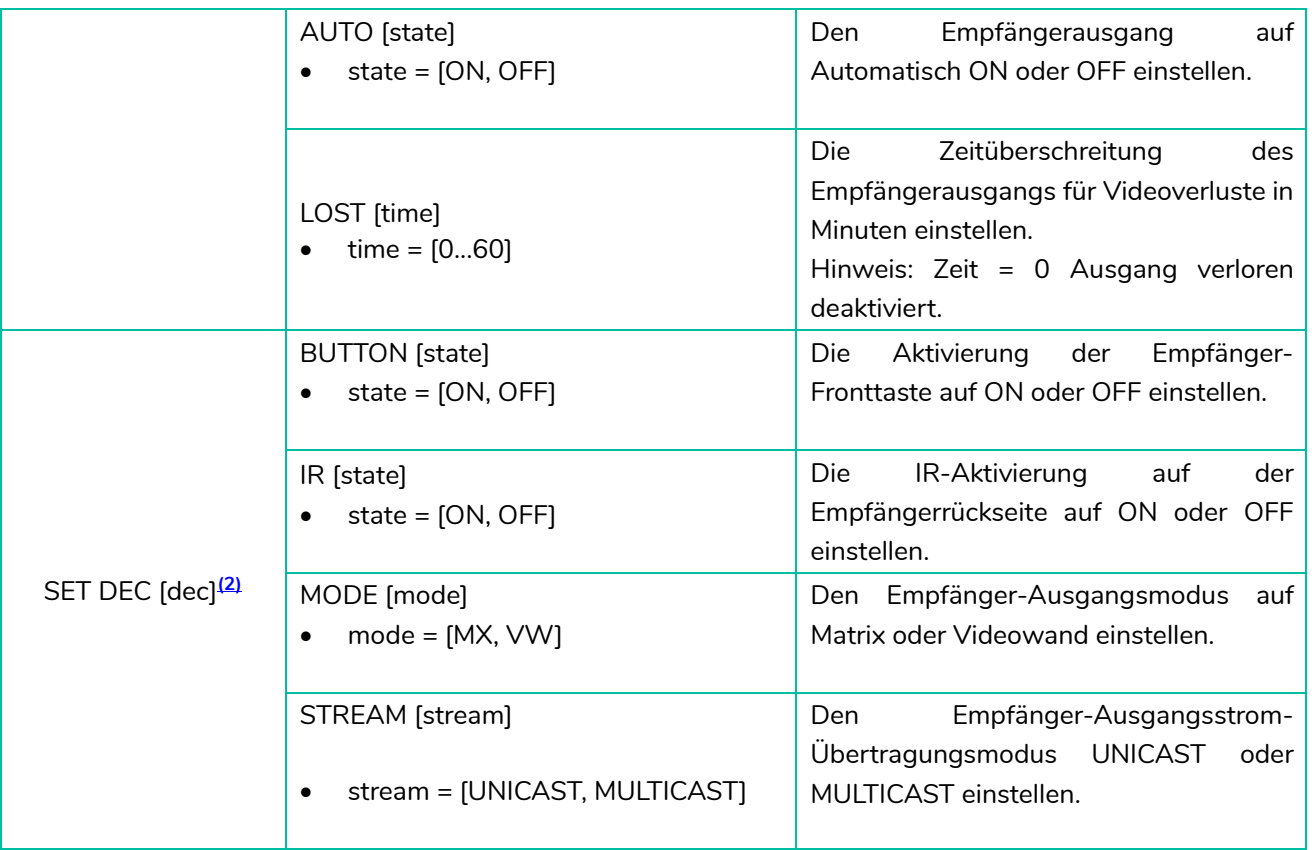

<span id="page-33-0"></span>**(1)**enc=000: Alle Sender

enc=[001...762]: Ein Sender

<span id="page-33-1"></span>**(2)**dec=000: Alle Empfänger

dec=[001...762]: Ein Empfänger

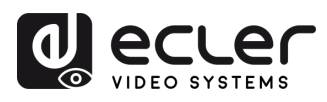

NORSICHLISMASSANSIALEN LIFERDANG

**BESCHREIBUNG**<br>und MERKMALE

EINBAU und

**INBETRIEBNAHME**<br>und BEDIENUNG

**FUNKTIONEN der<br>BEDIENFELDER** 

**TECHNISCHE** 

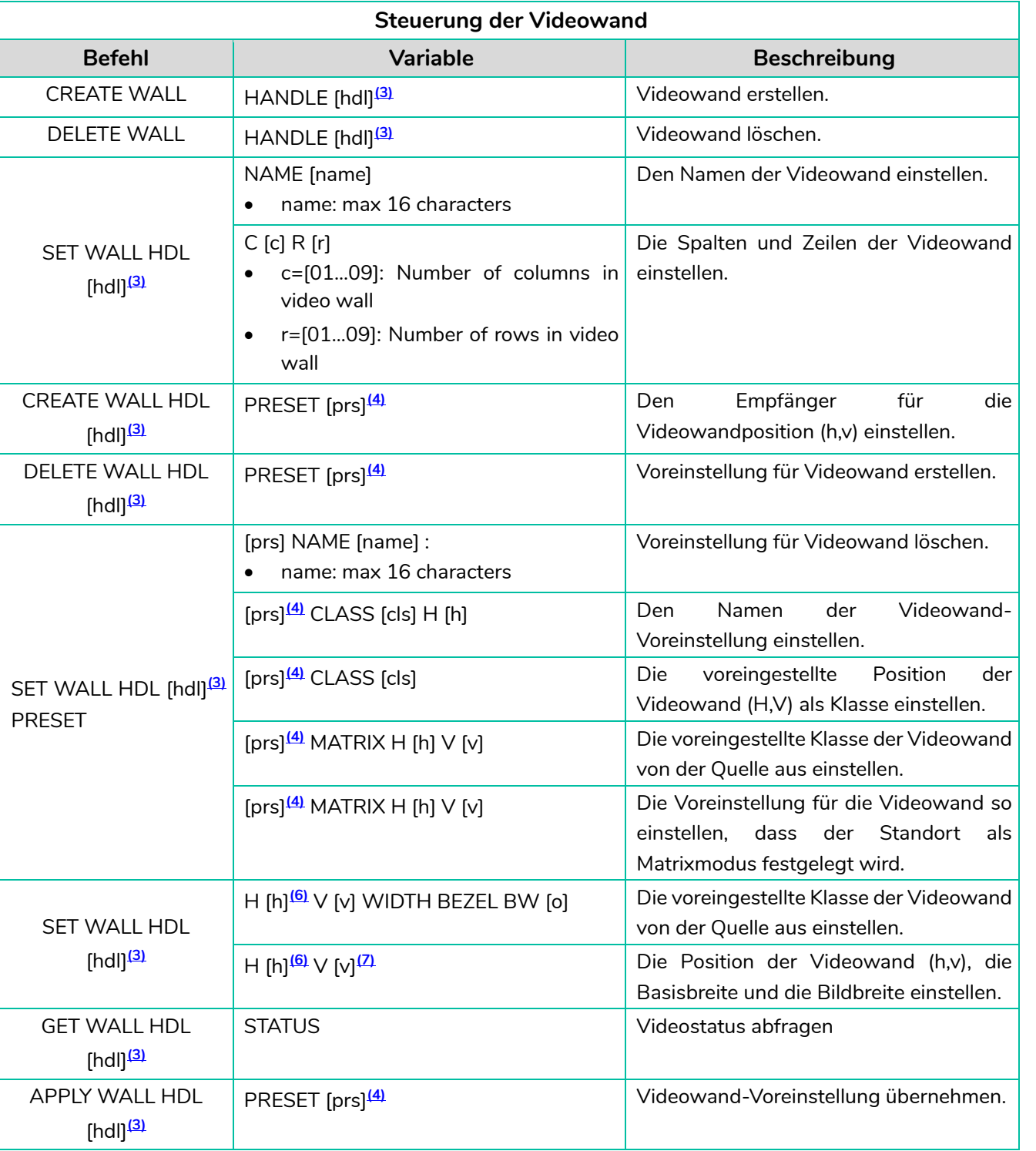

- <span id="page-34-0"></span>**(3)** hdl=[01...09]: Videowand-Griff
- <span id="page-34-1"></span>**(4)** prs=[01...09]: Voreingestellter Index
- **(5)** cls=[A...G]: Klassenindex
- <span id="page-34-2"></span>**(6)** h=[01...09]: Horizontale Position in der Videowand
- **(7)** v=[01...09]: Vertikale Position in der Videowand
- **(8)** o=[100...1000]: Breite/Höhe der Bildschirmbasis
- **(9)** w=[100...1000]: Breite/Höhe des Bildes

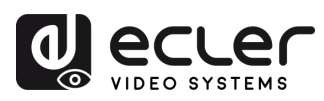

**BESCHREIBUNG**<br>und MERKMALE

EINBAU und<br>ANSCHLUSS

INBETRIEBNAHME<br>und BEDIENUNG

**FUNKTIONEN der<br>BEDIENFELDER** 

TECHNISCHE

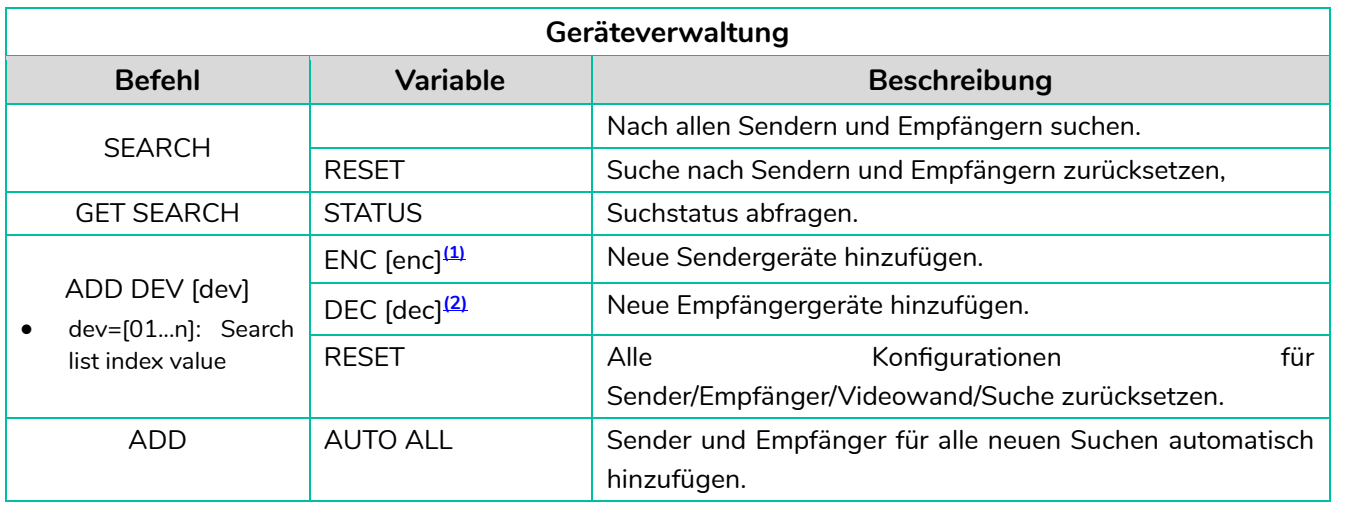

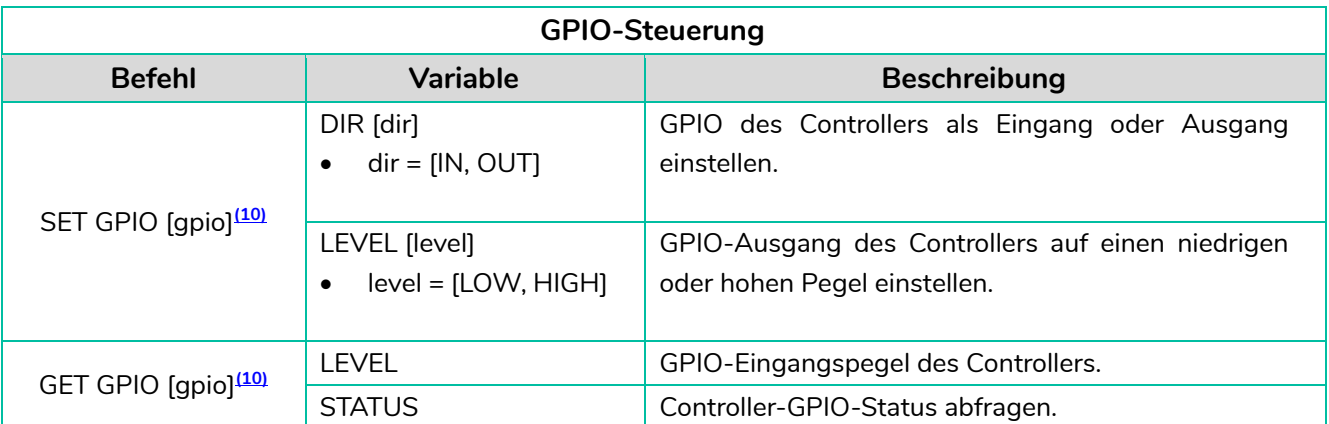

<span id="page-35-0"></span>**(10)** gpio=00: Alle IO-Anschlüsse gpio=[01...04]: Ein IO-Anschluss

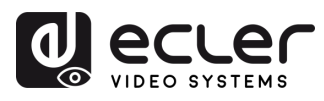

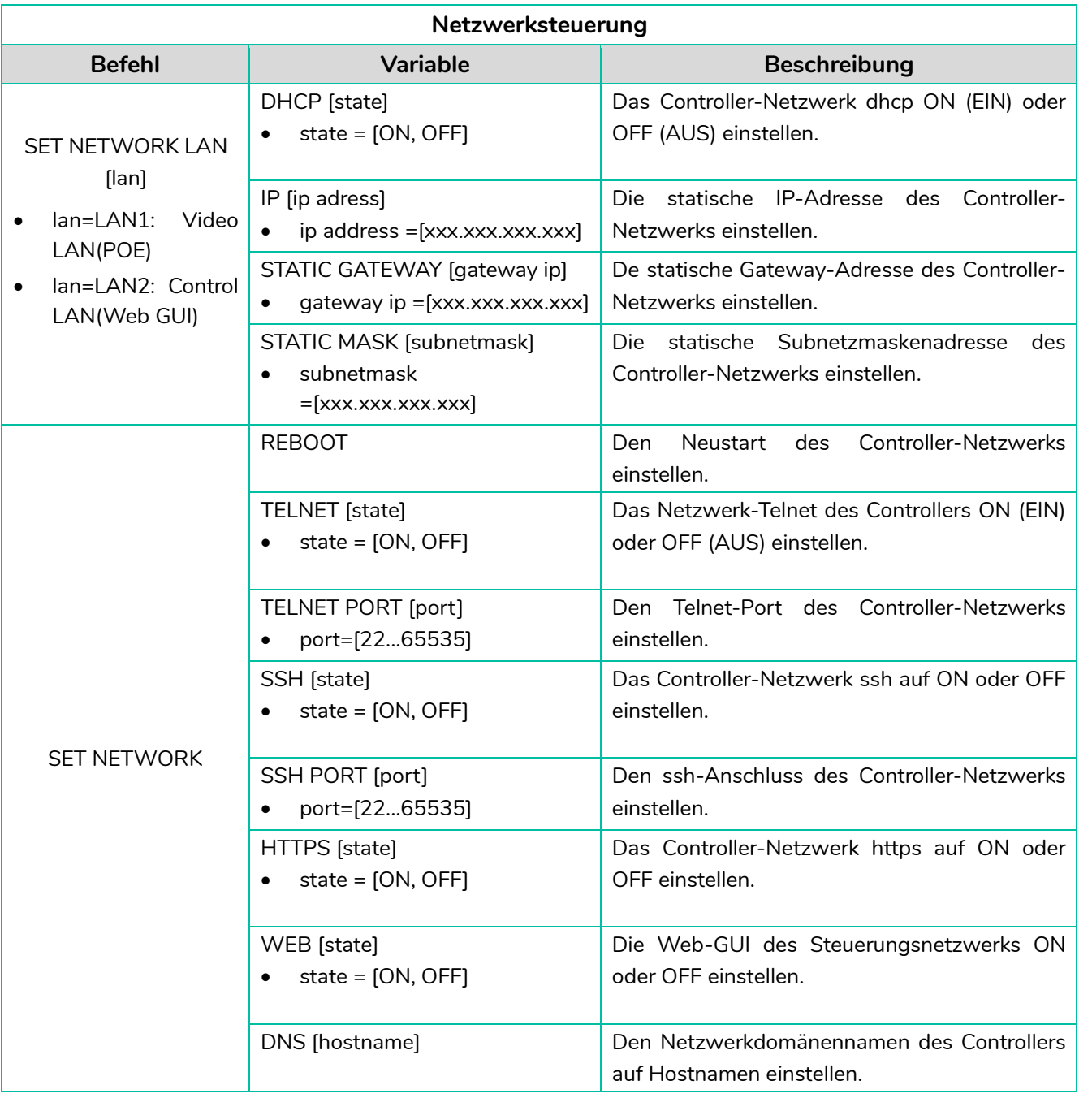

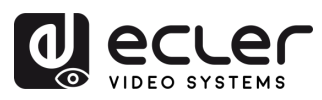

Â

**VORSICHTSMASSNAHMEN LIEFERUMFANG** 

**BESCHREIBUNG**<br>und MERKMALE

EINBAU und<br>ANSCHLUSS

**INBETRIEBNAHME**<br>und BEDIENUNG

FUNKTIONEN der<br>BEDIENFELDER

**TECHNISCHE** 

## <span id="page-37-0"></span>5.1.7 FIRMWARE

Auf dieser Seite kann der Benutzer durch Anklicken der Schaltfläche *"Update"* rechts neben den **einzelnen Sendern/Empfängern deren Firmware individuell aktualisieren.** Er kann aber auch die Firmware sämtlicher Sender/Empfänger gleichzeitig aktualisieren, hierzu muss er auf die Schaltfläche *"Update All"* klicken.

Es besteht auch die **Möglichkeit, die User EDID1 (Benutzer EDID1) und User EDID2 (Benutzer EDID2)** hochzuladen, indem Sie auf die Schaltfläche "Upload User EDID1" (Benutzer-EDID1 hochladen) und "Upload User EDID2" (Benutzer-EDID2 hochladen) klicken.

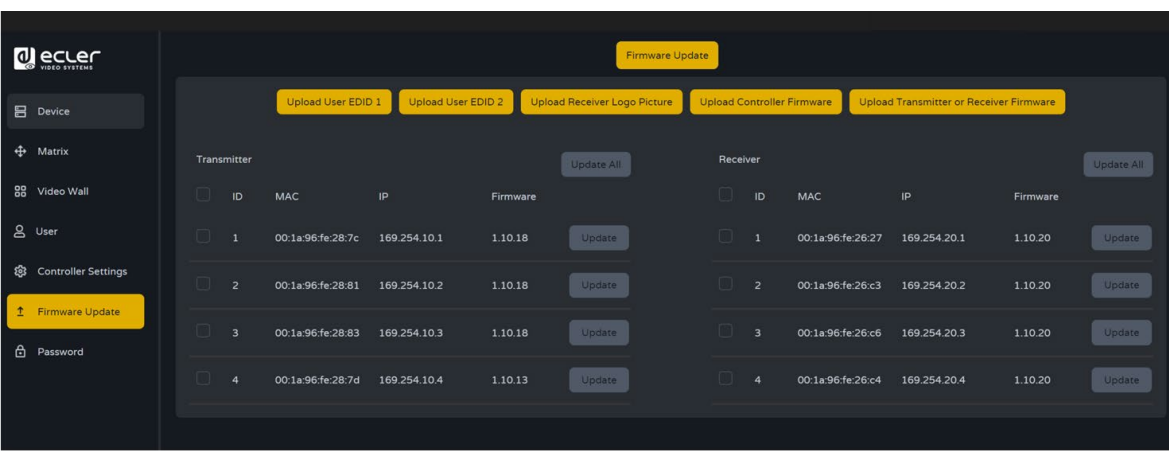

**Separate Firmware-Aktualisierung** der einzelnen Sender/Empfänger:

- Die **Firmware** der einzelnen Sender/Empfänger **kann** durch Anklicken der **Schaltfläche** *"Update"* rechts neben dem betreffenden Sender/Empfänger **aktualisiert werden.**
- Für eine **gleichzeitige Firmware-Aktualisierung aller Sender/Empfänger** klicken Sie auf die Schaltfläche "Update All".

Sobald Sie auf die Schaltfläche "Update" geklickt haben, erscheint ein Fortschrittsbalken, der in kurzer Zeit aktualisiert wird (ca. 1 Minute).

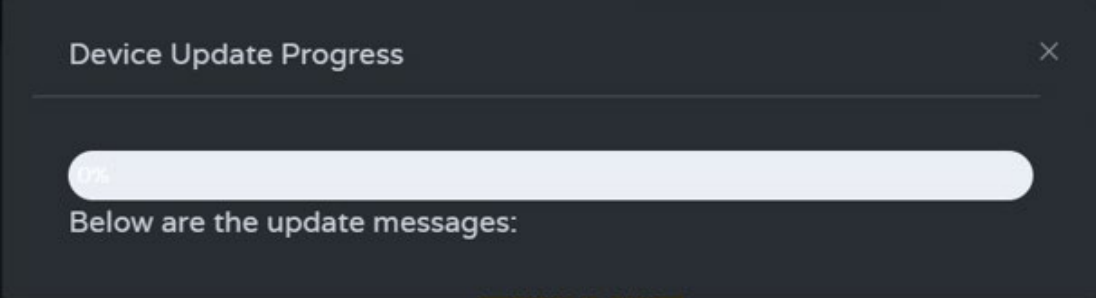

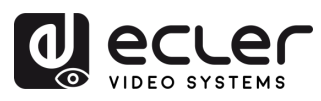

## <span id="page-38-0"></span>5.1.8 PASSWORD UPDATE

Auf dieser Seite kann das **Passwort geändert werden.** 

Bitte beachten Sie, dass das System **nach einer Passwort-Änderung** automatisch auf die Web-Browser-Homepage oder auf die Anmelde-Oberfläche der Web-GUI springt. **Hier müssen Sie sich mit dem neuen Passwort erneut anmelden.** 

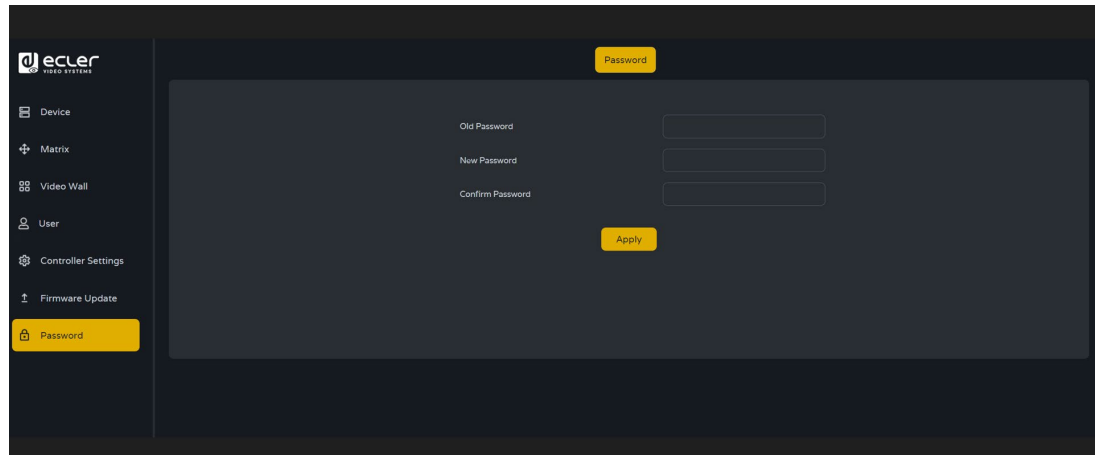

#### <span id="page-38-1"></span>5.1.9 LOG OUT

Hier kann sich der Benutzer von der Web-GUI abmelden  $\boxed{\Theta}$ 

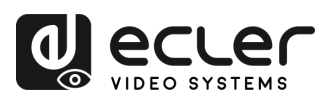

## <span id="page-39-0"></span>**6. FUNKTIONEN DER BEDIENFELDER**

## <span id="page-39-1"></span>6.1 VORDERES BEDIENFELD

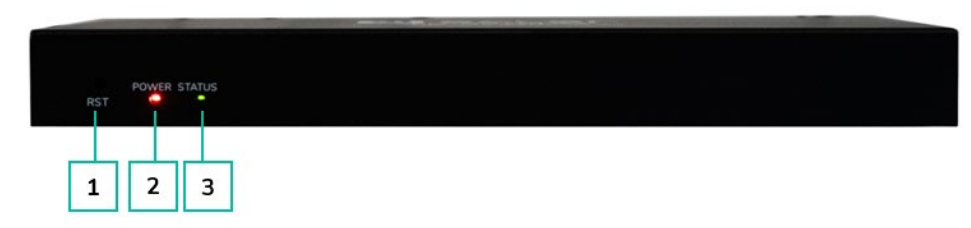

- **1.** *RESET***-Taste:** Halten Sie diese Taste solange gedrückt (ca. 10 Sekunden), bis die Status-LED-Anzeige zu blinken beginnt: der Controller wird automatisch neu gestartet.
- **2. LED-Anzeige** *POWER***:** Die rote LED-Anzeige beginnt zu leuchten, wenn der Controller mit Strom versorgt wird.
- **3. LED-Anzeige** *STATUS***:** Die Status-LED-Anzeige blinkt im Sekundentakt gelbgrün, bis der Controller vollständig hochgefahren und das Steuerungs-LAN bereit ist, danach leuchtet sie dauerhaft grün.

#### <span id="page-39-2"></span>6.2 HINTERES BEDIENFELD

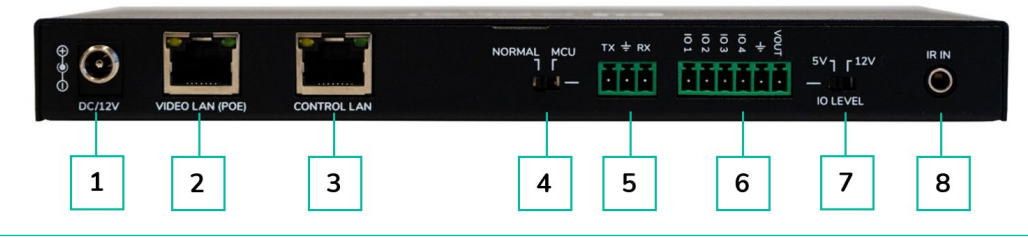

- **1.** *DC 12V***:** 12V/1A DC Stromversorgungs-Anschluss
- **2.** *VIDEO LAN (POE):* 100MBps Video-LAN-Anschluss, unterstützt PoE-Funktion

Ist die PoE-Funktion aktiv, so ist keine 12V/1A DC Stromversorgung erforderlich.

- **3.** *CONTROL LAN***:** 100Mbps LAN Steuerungsanschluss
- **4.** *MCU/NORMAL* **DIP Switch:**
	- Normalbetrieb (Standard): Der RS-232-Anschluss wird für die Steuerung über serielle Schnittstelle genutzt
	- MCU-Betrieb: Der RS-232-Anschluss wird für das MCU Software-Upgrade genutzt.
- **5. RS-232-Anschluss:** Serieller Kommunikations-Anschluss
- **6. GPIO-Anschluss:** 4-Kanal-I/O-Level-Ausgänge, 1 Kanal Erdung, 1 Kanal Stromversorgung nach aussen (reserviert für zukünftige Aktualisierungen).
- **7.** *I/O LEVEL***-Schalter:** Dient zur Steuerung des I/O-Ausgangspegels und der VOUT-Spannung (reserviert für zukünftige Aktualisierungen).
	- Schalter nach links: 5V I/O-Ausgangspegel, VOUT = 5V
	- Schalter nach rechts: 12V I/O-Ausgangspegel, VOUT = 12V
- **8.** *IR IN***:** 12V IR-Eingangsanschluss (reserviert für zukünftige Aktualisierungen).

**TECHNISCHE** 

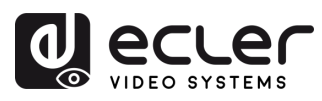

## <span id="page-40-0"></span>**7. TECHNISCHE DATEN**

## <span id="page-40-1"></span>7.1 TECHNISCHE SPEZIFIZIERUNGEN

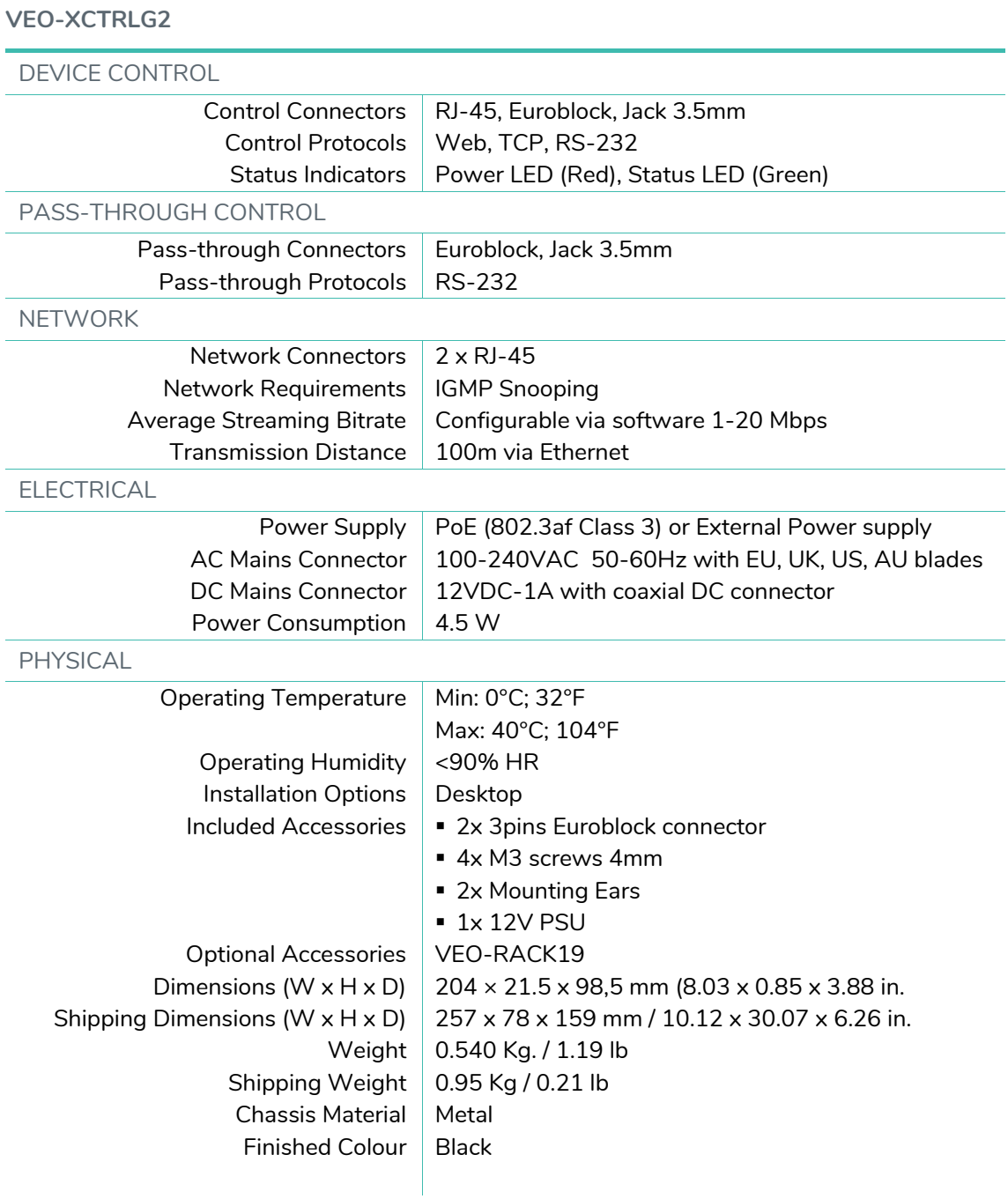

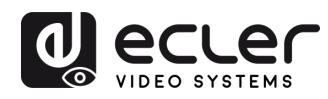

**BESCHREIBUNG**<br>und MERKMALE

EINBAU und<br>ANSCHLUSS

**INBETRIEBNAHME**<br>und BEDIENUNG

**FUNKTIONEN der<br>BEDIENFELDER** 

TECHNISCHE

#### <span id="page-41-0"></span>7.2 MECHANISCHES DIAGRAMM

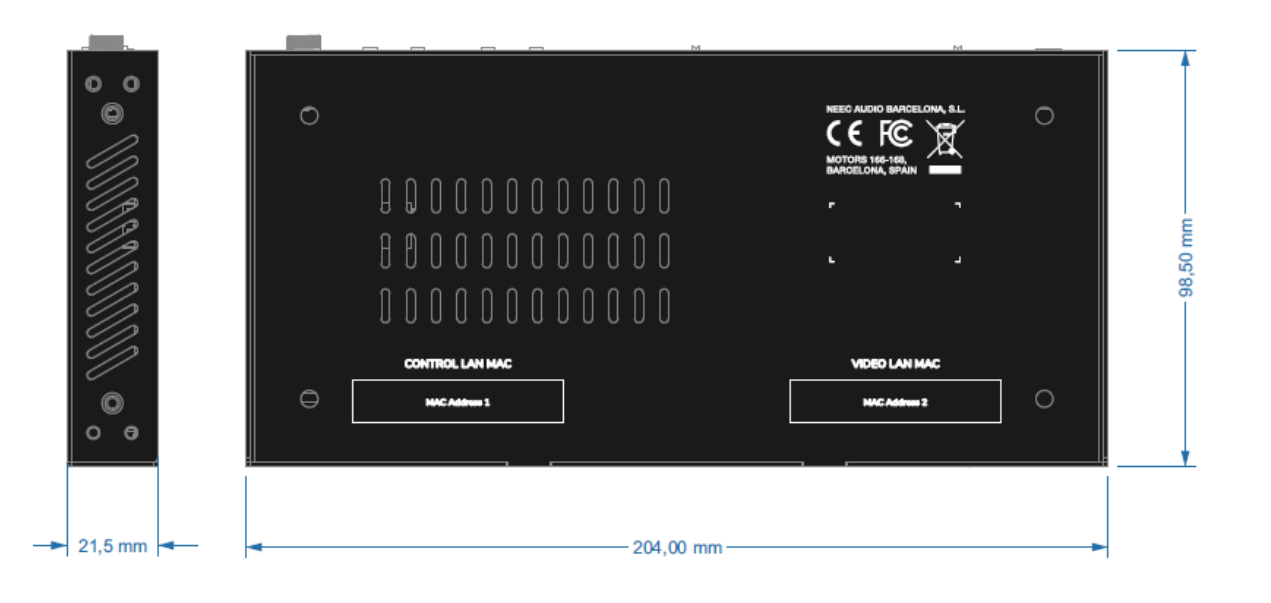

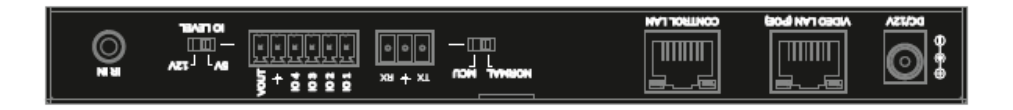

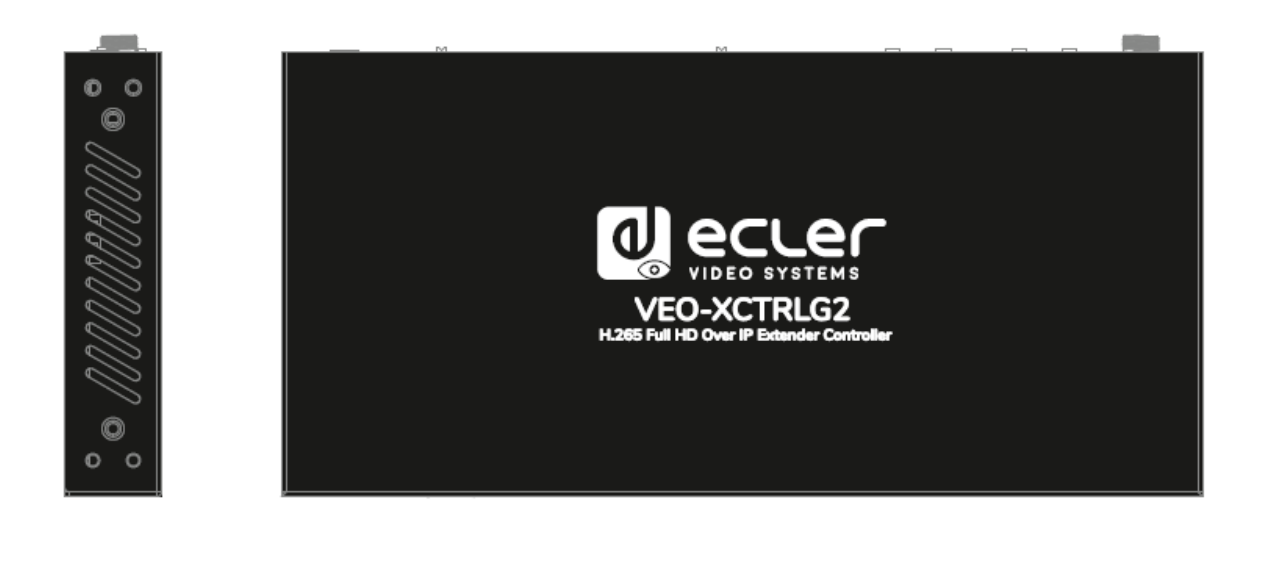

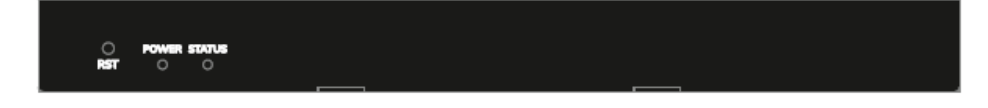

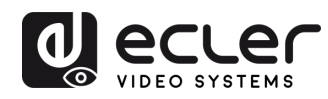

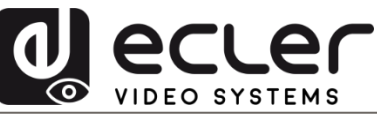

Aufgrund von Produktionstoleranzen können alle angegebenen Daten Änderungen unterliegen. **NEEC AUDIO BARCELONA S.L.** behält sich Änderungen oder Verbesserungen an Design oder Herstellung vor, die diese Produkt-Spezifizierungen betreffen können.

Bei technischen Fragen wenden Sie sich an Ihren Lieferanten, Händler oder füllen Sie das Kontaktformular auf unserer Website unter **Support / Technical requests** aus.

Motors, 166-168 - 08038 Barcelona - Spain - (+34) 932238403 | [information@ecler.com](mailto:information@ecler.com) | [www.ecler.com](http://www.ecler.com/)